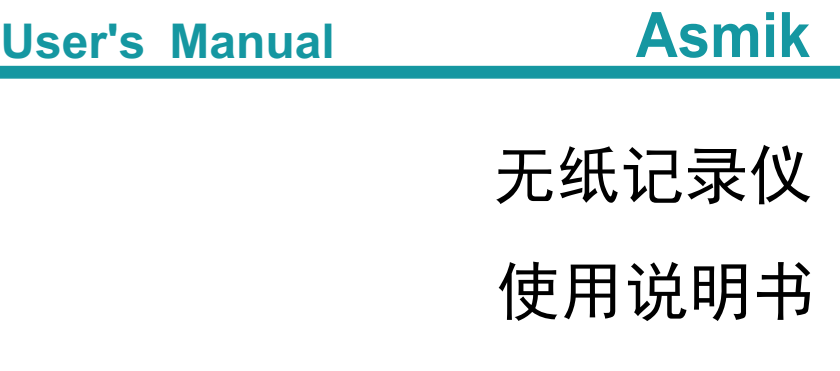

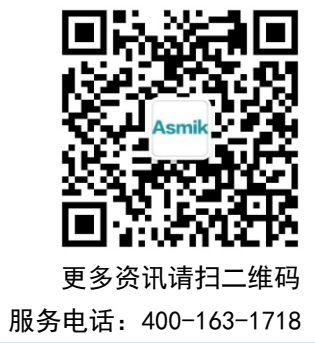

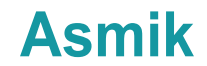

杭州米科传感技术有限公司

www.hzmik.com 杭州米科传感技术有限公司

U-MIK-R8000A-ZKCN4 第4版

# かいしゃ しょうしょう しんしょう しんしょう しんしょう しんしゅう しょうしょく

感谢您购买本公司产品。

 本手册是关于产品的各项功能、接线方法、设置方法、操作方 法、故障处理方法等的说明书。

 在操作之前请仔细阅读本手册,正确使用本产品,避免由于错 误操作造成不必要的损失。

 在您阅读完后,请妥善保管在便于随时取阅的地方,以便操作 时参照。

# 注意 しゅうしょう しゅうしょう しんしょう しんしょう

本手册内容如因功能升级等有修改时,恕不通知。

 本手册内容我们力求正确无误,如果您发现有误,请与我们联 系。

本手册内容严禁转载、复制。

本产品禁止使用在防爆场合。

## 版本

U-MIK-R8000A-ZKCN4 第四版 2021 年 2 月

### 安全注意事项

为了安全使用本产品,操作时请务必遵守以下描述的安全注意事项。

#### 关于本手册

请将本手册交于操作者阅读。

在操作之前,请熟读本手册,并对产品有深入了解。

● 本手册只对产品的功能进行阐述,本公司不保证该产品将适合 于用户的某一特殊用途。

#### 产品保护、安全及改造相关注意事项

 为了确保安全使用本产品以及由其控制的系统,操作时请务必 遵守本手册中所述说明和注意事项。如果违反操作规程,则有可能会损 坏本产品所提供的保护功能。对由以上情况产生的质量、性能、功能和 安全问题,本公司不承担任何责任。

● 为本产品及其控制系统安装防雷装置,或设计安装单独的安全 保护电路时,需要借助其他的设备来实现。

如果需要更换产品的零部件,请使用本公司指定的型号规格。

 本产品不适用于直接关系到人身安全的系统。如核动力设备、 使用放射能的设备、铁路系统、航空机器、船舶设备、航空设备和医疗 器械等。如有应用,用户有责任使用额外的设备或系统确保人身安全。

请勿改造本产品。

II

在本手册中使用了以下几种安全标志:

危险标志,若不采取适当的预防措施,将导致严重的人身伤害、仪 表损坏或重大财产损失等事故。

警示标志,提醒您对产品有关的重要信息特别注意。

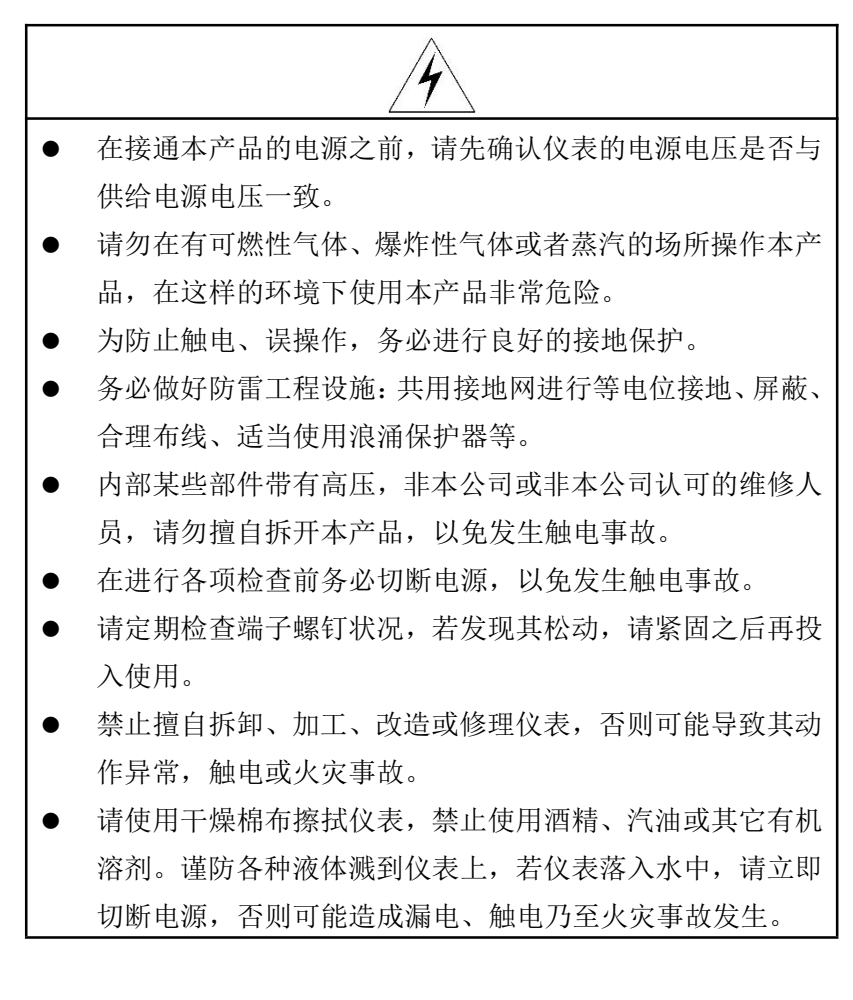

- 请定期检查接地保护状况。若接地保护和保险丝等保护措施 不够完善,请勿运行。
- 仪表壳体上的通风孔须保持通畅,避免由于高温发生故障、 动作异常、寿命缩短和火灾。
- 请严格按照本手册的各项说明进行操作,否则可能损坏仪表 的保护装置。

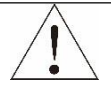

- 开箱时若发现仪表损坏或变形,请勿使用。
- 安装时避免灰尘、线头、铁屑或其它异物进入仪表,否则会 发生动作异常或故障。
- 运行过程中,如需进行修改组态、信号输出、启动、停止等 操作,应充分考虑操作安全性,错误操作可能导致仪表和被 控设备发生故障乃至损坏。
- 仪表各部件有一定的寿命期限,为保证长期使用,务必进行 定期保养和维护。
- 报废本产品时,请按工业垃圾处理,避免污染环境。
- 不使用本产品时,请务必断开产品电源。
- 本仪表运行过程中如发现冒烟,异味,异响等异常情况时, 请立即关掉电源开关,同时切断供给电源,并及时与本公司 取得联系。

# 免责声明

- 对于本产品保证范围以外的条款,本公司不做任何保证。
- 使用本产品时,对由于用户操作不当而直接或间接引起的仪器损坏 或零件丢失以及一些不可预知的损伤,本公司概不负责。

# 确认包装内容

打开包装箱后,开始操作之前请先确认包装内容。如发现型号和数 量有误或者外观上有物理损坏时,请与本公司联系。

# 产品清单

| 序号 | 名称       | 数量 | 备注 |  |  |  |
|----|----------|----|----|--|--|--|
|    | 无纸记录仪    |    |    |  |  |  |
|    | 无纸记录仪说明书 |    |    |  |  |  |
|    | 标准配件袋    |    |    |  |  |  |
|    | 合格证      |    |    |  |  |  |

产品包装内容

# 目录

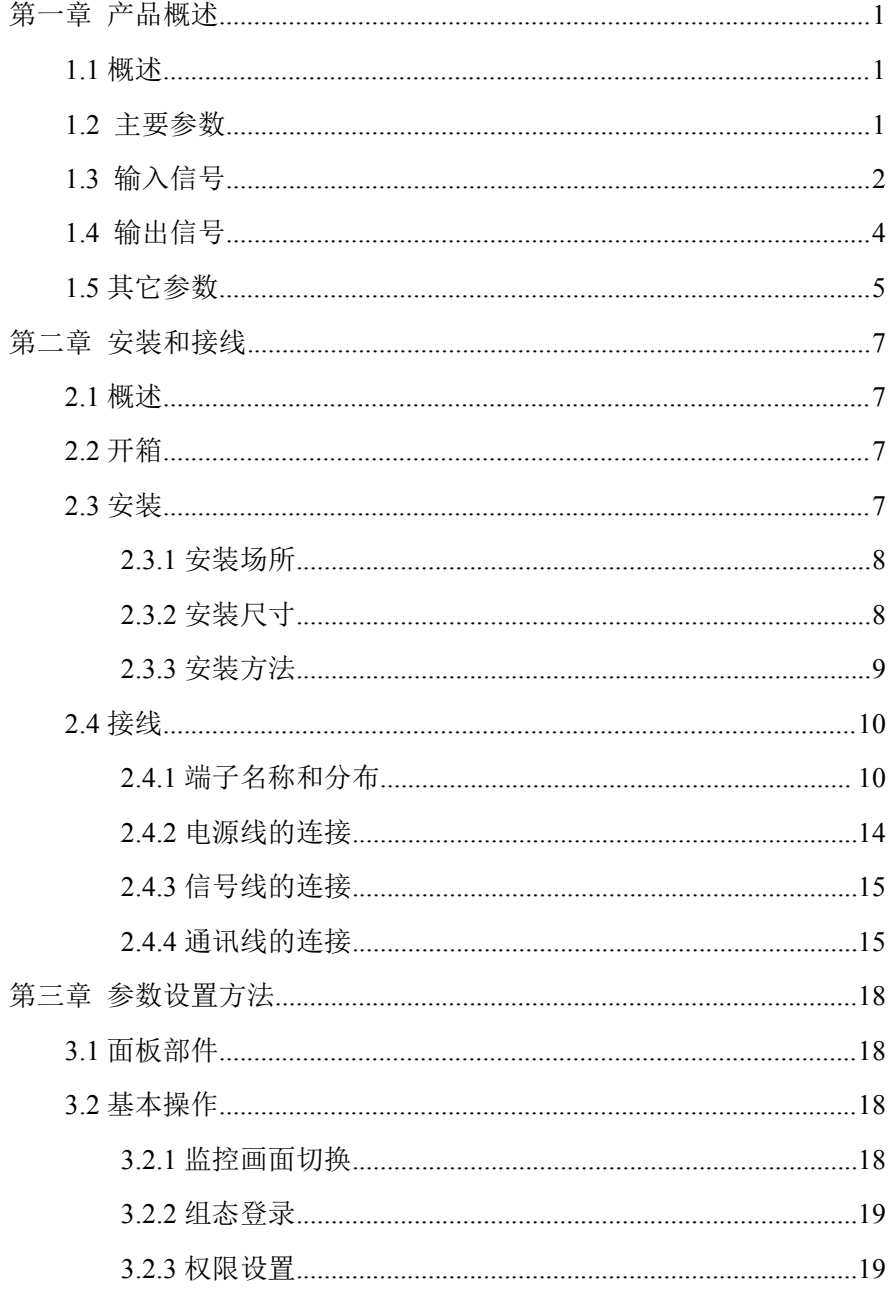

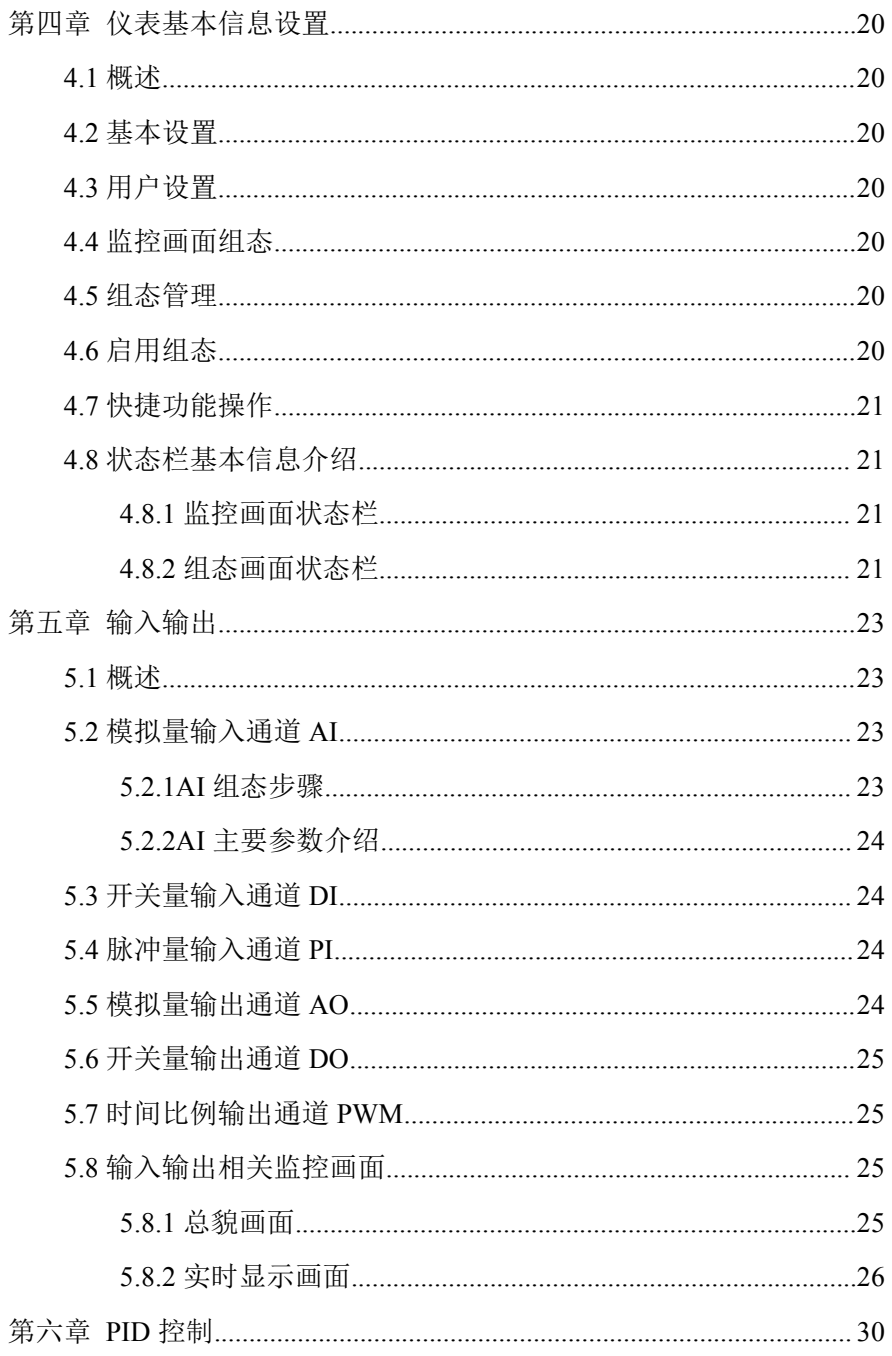

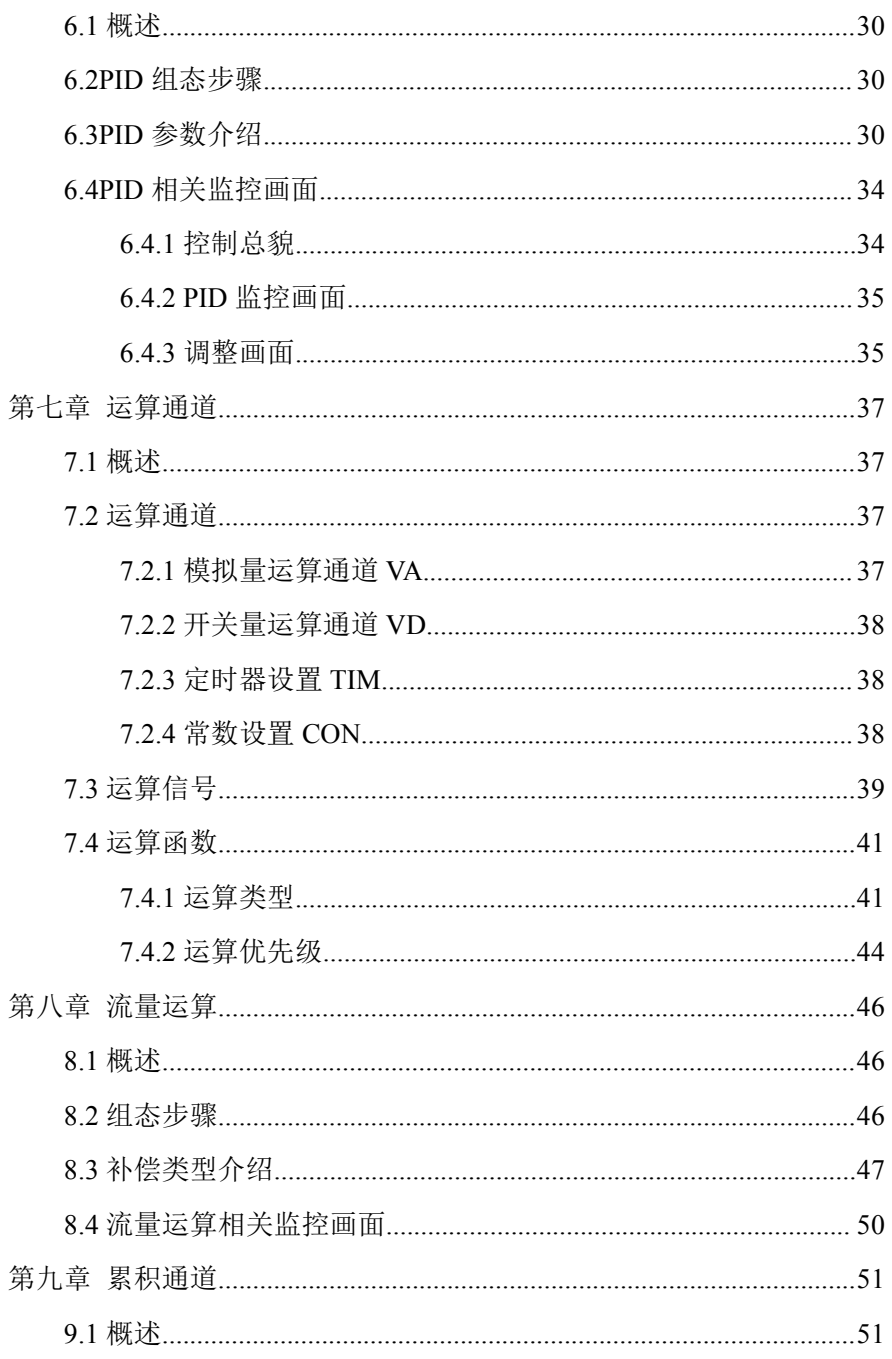

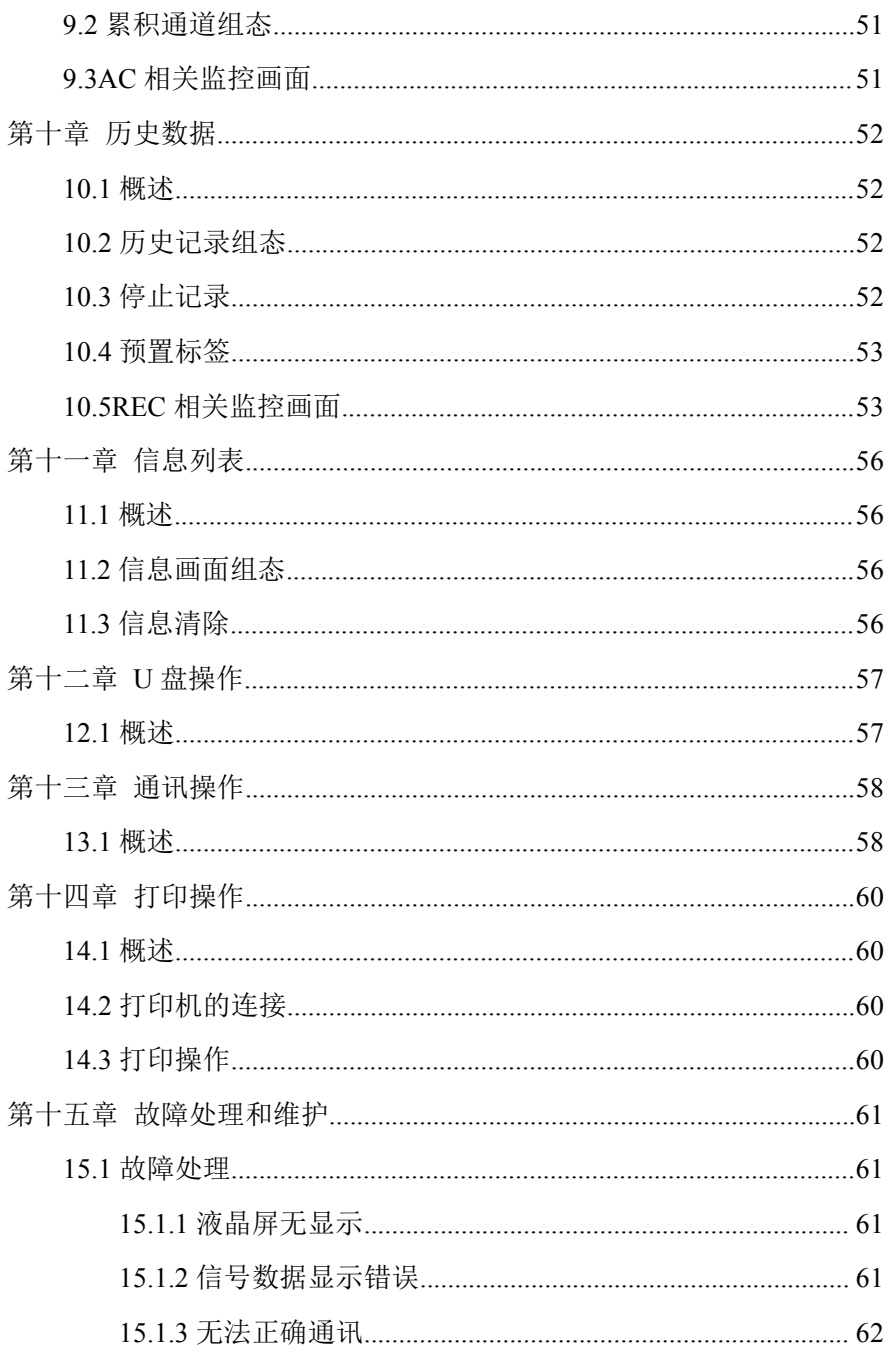

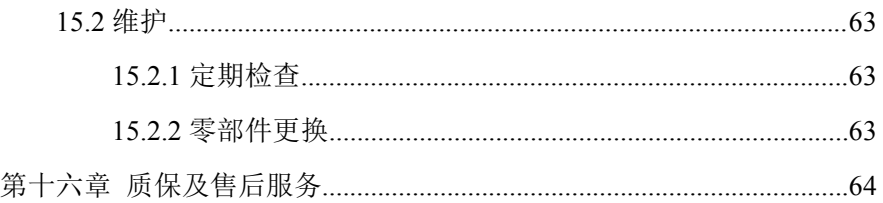

## 第一章 产品概述

<span id="page-11-0"></span>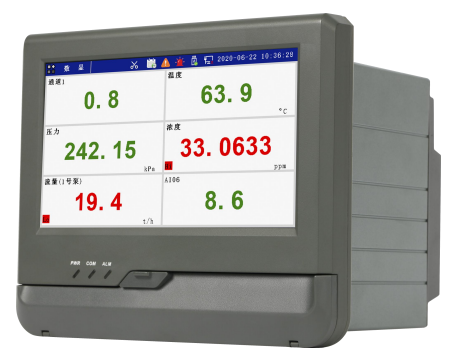

图 1- 1 触摸式彩色无纸记录仪

### <span id="page-11-1"></span>**1.1** 概述

触摸式彩色无纸记录仪具有 60 个运算函数、24 路模拟量输入、3 路 开关量输入、3 路脉冲量输入、6 路模拟量变送输出、16 路开关量输出, 可实现运算、显示、记录、报警、分析统计报表、高速采样等功能,通 过 RS-232/RS-485 和以太网通讯接口,可实现远程实时监控、组态管理、 历史数据读取等功能,通过 U 盘可实现组态管理、监控画面管理和历史 数据管理等功能。

触摸式彩色无纸记录仪采用 7 英寸触摸式液晶屏作为显示和操作界 面,前方面板防护等级符合 IP65 的要求。

#### <span id="page-11-2"></span>**1.2** 主要参数

| 项目     | 说明                       |  |
|--------|--------------------------|--|
| 显示     | 7 英寸触摸式液晶屏               |  |
| 外型尺寸   | $191.5$ mm×159.5mm×195mm |  |
| 开孔尺寸   | $138$ mm× $138$ mm       |  |
| 安装面板厚度 | $(1.5~8.0)$ mm           |  |
| 重量     | 约 2.2kg                  |  |

表 1- 1 主要参数表

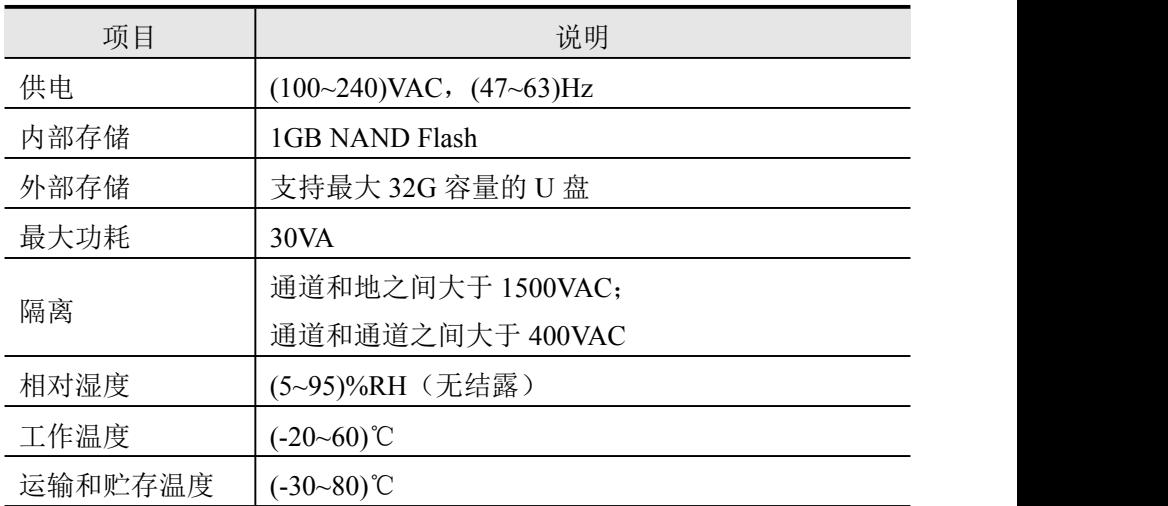

# <span id="page-12-0"></span>**1.3** 输入信号

表 1- 2 直流电压/电流输入

| 信号类别 |              | 量程范围                | 最大允许误差       | 环境温度影响<br>$(\frac{9}{6}/10^{\circ}\text{C})$ |
|------|--------------|---------------------|--------------|----------------------------------------------|
| 直流电流 | mA           | $(0.00~20.00)$ mA   | $\pm 0.2\%$  | $\pm 0.05$                                   |
|      |              | $(-1.00-1.00)$ V    | $\pm 0.2\%$  | $\pm 0.1$                                    |
|      | $\mathbf{V}$ | $(-10.00~10.00)$ V  | $\pm 0.05\%$ | $\pm 0.05$                                   |
| 直流电压 |              | $(-100.00~100.00)$  |              |                                              |
|      | mV           | mV                  | $\pm 0.05\%$ | $\pm 0.05$                                   |
|      |              | $(-20.00-20.00)$ mV | $\pm 0.05\%$ | $\pm 0.05$                                   |

表 1- 3 热电阻输入

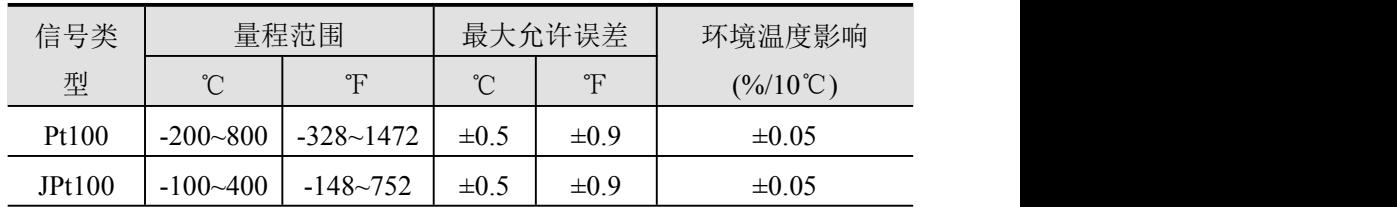

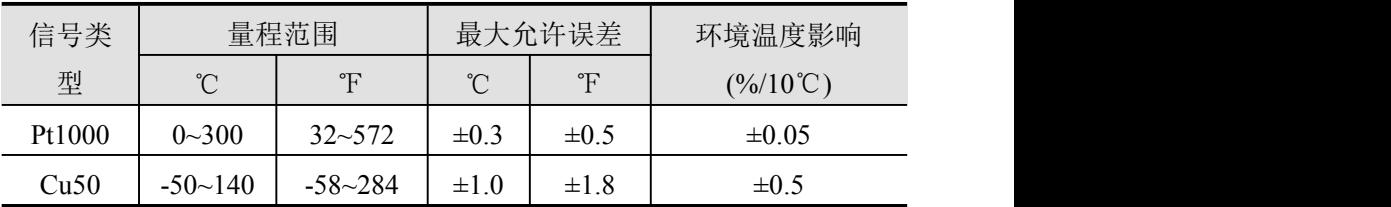

注:最大引线电阻 10Ω,三线相同。

表 1- 4 热电偶输入

|                | 量程范围              |               | 最大允许误差<br>(不含冷端误差)  |                        | 环境温度影                              |  |
|----------------|-------------------|---------------|---------------------|------------------------|------------------------------------|--|
| 信号类型           |                   |               |                     |                        | 响                                  |  |
|                | $^\circ\!{\rm C}$ | $\mathcal{F}$ | $^{\circ}$ C        | F                      | $(\frac{9}{6}/10^{\circ}\text{C})$ |  |
| $\mathbf{B}$   | $600 - 1800$      | 1112~3272     | $\pm 2.4^{\circ}$ C | $\pm 4.3$ °F           | $\pm 0.1$                          |  |
| E              | $-200 - 1000$     | $-328 - 1832$ | $\pm 2.4^{\circ}$ C | $\pm 4.3$ °F           | $\pm 0.1$                          |  |
| J              | $-200 - 1200$     | $-328 - 2192$ | $\pm 2.4^{\circ}$ C | $\pm 4.3$ °F           | $\pm 0.1$                          |  |
|                | $-200 - -100$     | $-328 - -148$ | $\pm 3.3^{\circ}$ C | $\pm$ 5.9 $\mathrm{F}$ |                                    |  |
| $\bf K$        | $-100 - 1300$     | $-148 - 2372$ | $\pm 2.0^{\circ}$ C | $\pm 3.6^{\circ}$ F    | $\pm 0.1$                          |  |
|                | $-50 - 100$       | $-58 - 212$   | $\pm 3.7^{\circ}$ C | $\pm 6.7$ °F           | $\pm 0.1$                          |  |
| ${\bf S}$      | $100 - 300$       | $212 - 572$   | $\pm 2.0^{\circ}$ C | $\pm 3.6^{\circ}$ F    |                                    |  |
|                | $300 - 1600$      | 572~2912      | $\pm 1.5^{\circ}C$  | $\pm 2.7$ °F           |                                    |  |
|                | $-200 - -100$     | $-328 - -148$ | $±1.9^{\circ}C$     | $\pm 3.4^{\circ}$ F    |                                    |  |
| $\mathbf T$    | $-100 - 380$      | $-148 - 716$  | $\pm 1.6^{\circ}$ C | $\pm 2.9$ °F           | $\pm 0.1$                          |  |
| ${\bf N}$      | $-200 - 1300$     | $-328 - 2372$ | $\pm 3.0^{\circ}$ C | $\pm 3.6^{\circ}$ F    | $\pm 0.1$                          |  |
|                | $-50 - 100$       | $-58 - 212$   | $\pm 3.7^{\circ}$ C | $\pm 6.7$ °F           |                                    |  |
| $\mathbf R$    | $100 - 300$       | $212 - 572$   | $\pm 2.0^{\circ}$ C | $\pm 3.6^{\circ}$ F    | $\pm 0.1$                          |  |
|                | $300 - 1600$      | 572~2912      | $\pm 1.5^{\circ}C$  | $\pm 2.7$ °F           |                                    |  |
| <b>WRe5-26</b> | $0 - 2300$        | $32 - 4172$   | $±4.6^{\circ}$ C    | $\pm 8.3$ °F           | $\pm 0.1$                          |  |
| <b>WRe3-25</b> | $0 - 2300$        | 32~4172       | $±4.6^{\circ}C$     | $\pm 8.3$ °F           | $\pm 0.1$                          |  |

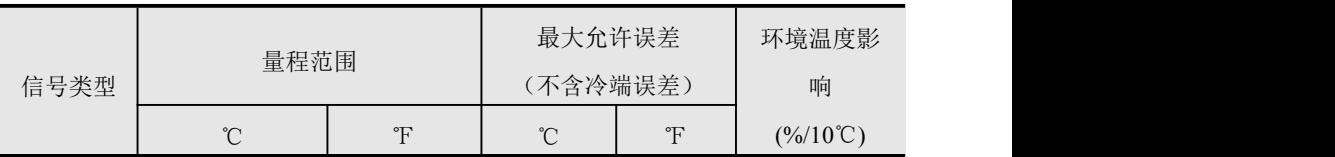

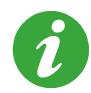

测试条件:室温(23±2)℃,相对湿度(60~70)%,(86~106)kPa 大气压力的环境中,以 30min 暖机时间为前提; 热电偶冷端补偿误差:±1℃。

表 1- 5 开关量输入

| 开关量 | 幅值        | 低电平  | 高电平              | 响应周期  |  |
|-----|-----------|------|------------------|-------|--|
| 기输入 | $(0-32)V$ | $-1$ | 32V<br>16V<br>22 | 500ms |  |

注:DI 可检测 100ms 以上的高电平输入,若有间断则重新计时。

表 1- 6 脉冲量输入

| 脉冲量   | 幅值          | 响应周期  | 量程范围                | 大允许误差<br>最 |
|-------|-------------|-------|---------------------|------------|
| PI 输入 | $(0 - 32)V$ | 500ms | $(0\text{-}10)$ kHz | $\pm 2$ Hz |
|       |             |       | $(0-20)$ kHz        | $\pm$ 5Hz  |

注:小于 5V 时为低电平;大于 16V,小于 32V 时为高电平。高电平或 低电平的脉冲宽度都不低于 20μs。

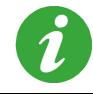

在输入信号精度符合指标要求的前提下,温压补偿后的瞬时流 量值误差指标为±0.5%。

## <span id="page-14-0"></span>**1.4** 输出信号

表 1- 7 模拟量输出

| 类型        | 量程范围              | 最大允许误<br>差(%) | 环境温度影响<br>$(\frac{6}{10}$ °C) | 负载电阻        |  |
|-----------|-------------------|---------------|-------------------------------|-------------|--|
| AO 输<br>出 | $(0.00~20.00)$ mA | $\pm 0.1$     | $\pm 0.1$                     | $750\Omega$ |  |

| 表 1-8 开关量输出    |                |
|----------------|----------------|
| 最大工作电压         | $250$ VAC/50Hz |
| 单个触点最大允许工作电流   | 2A (阻性负载)      |
| 每组公共端的最大允许工作电流 | ЭA             |

### 表 1- 9 时间比例输出

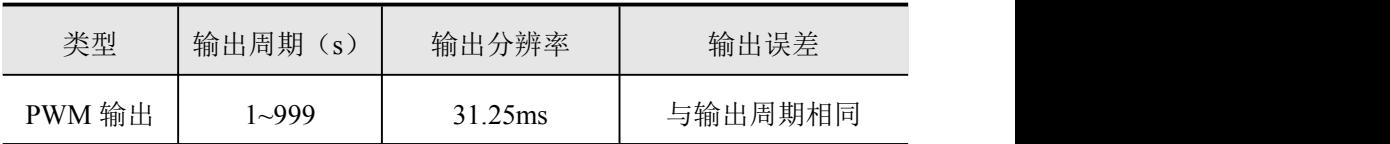

<span id="page-15-0"></span>**1.5** 其它参数

表 1- 10 其它参数

| 项目    | 说明                                    |  |  |  |  |
|-------|---------------------------------------|--|--|--|--|
| 熔丝规格  | 250VAC/3A, 慢熔断型。                      |  |  |  |  |
| 配电规格  | 50mA/24VDC, 配电输出和模拟量输出通道总数为 12        |  |  |  |  |
|       | 路。                                    |  |  |  |  |
|       | 电源对地绝缘强度大于 1500VDC, 漏电电流 0.3mA,       |  |  |  |  |
| 绝缘强度  | 1min;                                 |  |  |  |  |
|       | 或电源对地绝缘强度大于 1500VAC, 漏电电流 3.5mA,      |  |  |  |  |
|       | $1$ min.                              |  |  |  |  |
| 硬件看门狗 | 集成 WATCHDOG 芯片, 保证主机长期安全可靠运行。         |  |  |  |  |
| 实时时钟  | 采用硬件实时时钟, 掉电后由锂电池供电, 最大时钟误            |  |  |  |  |
|       | 差±1min/月。                             |  |  |  |  |
| 掉电保护  | 所有历史数据及组态参数不会因掉电而丢失。                  |  |  |  |  |
|       | 支持串行或以太网通讯方式。                         |  |  |  |  |
| 通讯方式  | 串行支持 RS-485/RS-232C 两种通讯方式, 其中 RS-485 |  |  |  |  |
|       | 串行总线与主机隔离。                            |  |  |  |  |

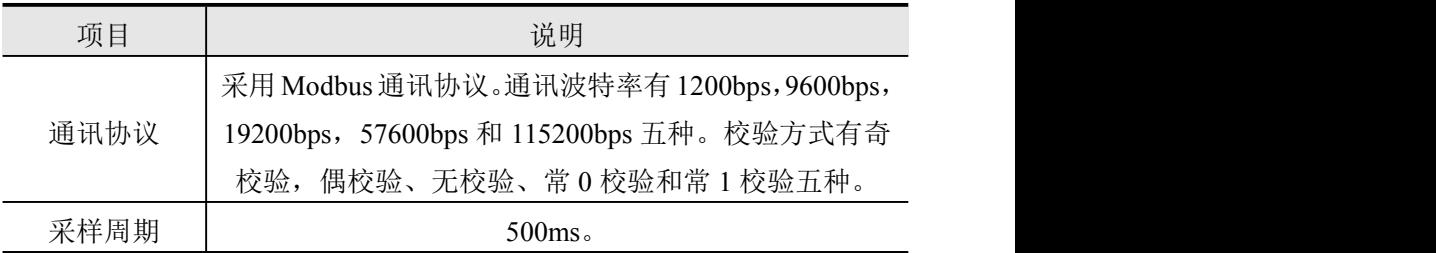

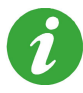

若无特殊说明,性能指标均以 30min 的暖机时间为前提,且除 环境温度影响系数外均仅适用于(18~28)℃的温度范围。

# <span id="page-17-0"></span>第二章 安装和接线

#### <span id="page-17-1"></span>**2.1** 概述

仪表到货后,从开箱、安装、接线到能够正常运行的操作步骤,如 图 2-1。

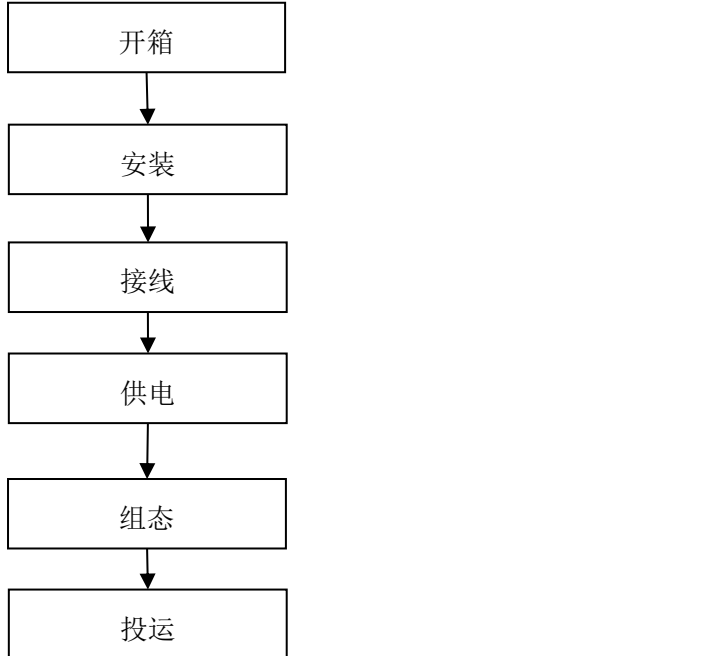

图 2- 1 从开箱到投运的流程框图

### <span id="page-17-2"></span>**2.2** 开箱

收到仪表后,请首先检查外包装是否完好。开箱时请勿向箱内施力 过大,箱体应朝上,从封口处打开,将仪表从箱中小心取出,确认壳体 没有变形、破损或破裂,您可按整机装箱清单核对箱内设备和其它物品。

废弃的包装材料请妥善处理,以免污染环境。

### <span id="page-17-3"></span>**2.3** 安装

 $\bf{1}$ 

#### <span id="page-18-0"></span>**2.3.1** 安装场所

仪表运行环境不仅会影响仪表的正常使用,也关系到维修和校验工 作的进行。仪表必须室内安装,使用环境应符合以下要求:

- 工作温度:(-20~60)℃。
- 相对湿度:(5~95)%RH(无结露)。
- 通风要求:通风良好,以防仪表内部温度过高。
- > 振动干扰: 机械振动少。
- > 空气成分: 不易产生冷凝液、无腐蚀气体或易燃气体。
- > 感应干扰: 无强烈感应干扰, 不易产生静电、磁场或噪声干扰。

仪表位置:安装仪表时,尽量保持水平,请勿左右倾斜。

若仪表所处环境温湿度变化过大,易发生结露,从而使仪表的测 量准确度降低,此时请先使仪表适应周围环境 1 小时以上再投入 运行;

若仪表在高温环境下长时间运行,则会缩短 LCD 的使用寿命,导 致画面质量降低等。

### <span id="page-18-1"></span>**2.3.2** 安装尺寸

仪表的安装尺寸如图 2- 2 所示。

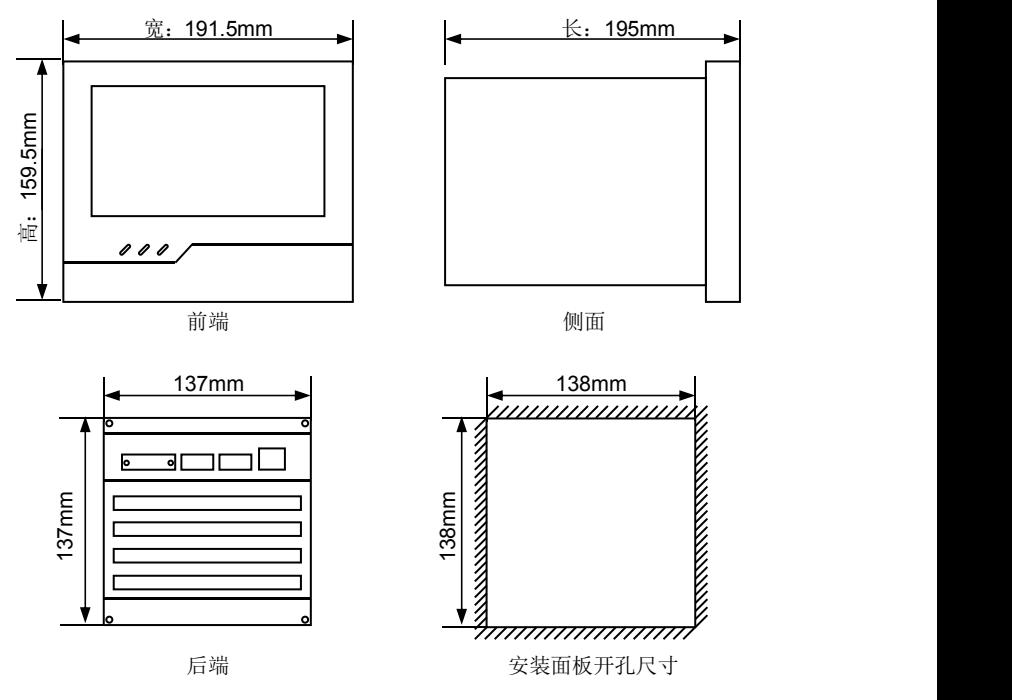

图 2-2 安装尺寸

# <span id="page-19-0"></span>**2.3.3** 安装方法

- 步骤 1:松开仪表卡条固定螺钉,取下固定卡条。
- ▶ 步骤 2: 将仪表从安装面板前方推入安装孔中。其中安装面板厚 度为(1.5~8.0)mm。
- 步骤 3:将仪表的固定卡条安装好。
- 步骤 4:将卡条固定螺钉拧紧。
- > 步骤 5: 仪表表体安装完毕后, 即可进行信号线和电源线的连接。

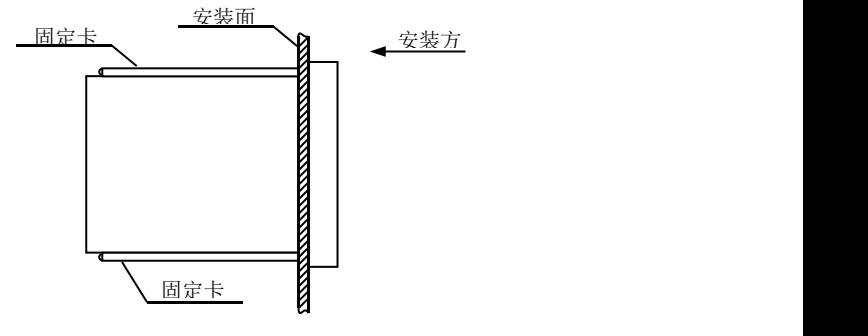

图 2- 3 安装方法

## <span id="page-20-0"></span>**2.4** 接线

为防止触电,请在接线前确认供给电源已切断。

## <span id="page-20-1"></span>**2.4.1** 端子名称和分布

端子排列如图 2- 4 所示,端子符号的具体定义以及说明如表 2- 1、表 2- 2 所示。

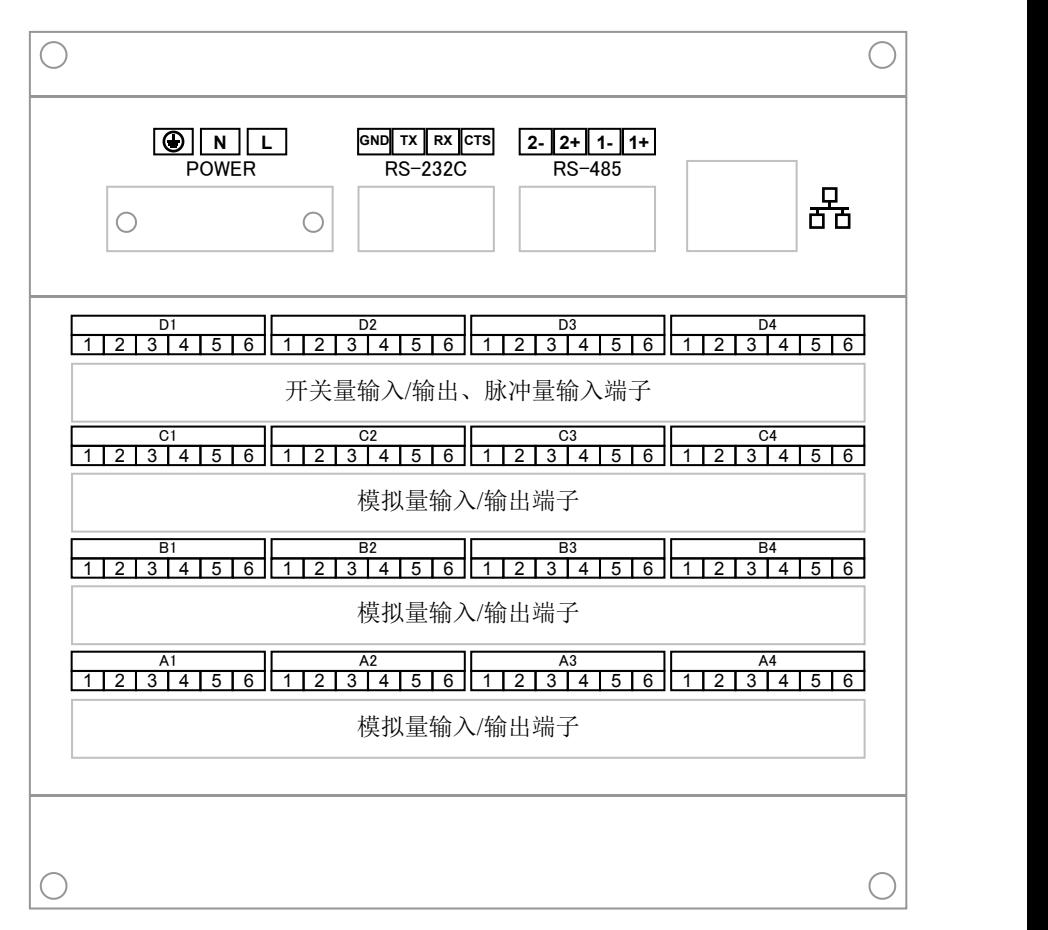

图 2- 4 仪表后端视图

#### 表 2- 1 各端子符号定义

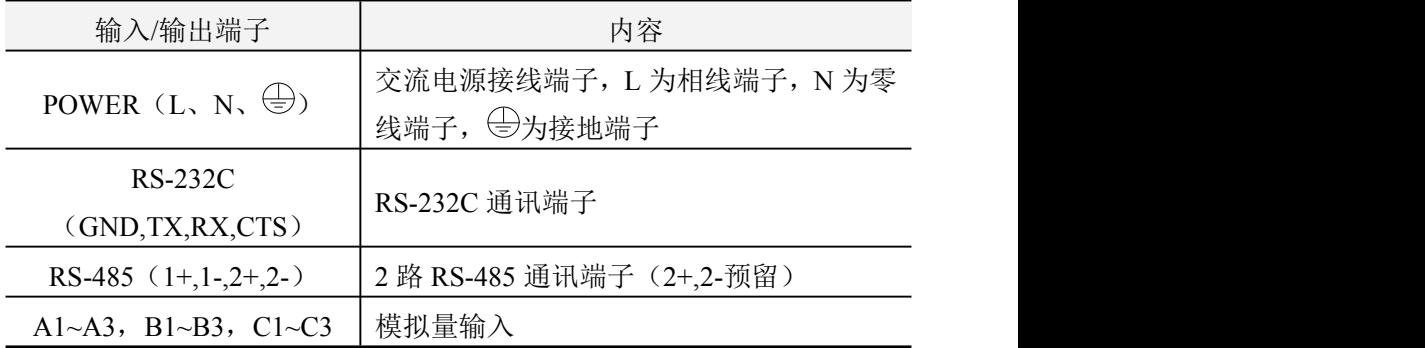

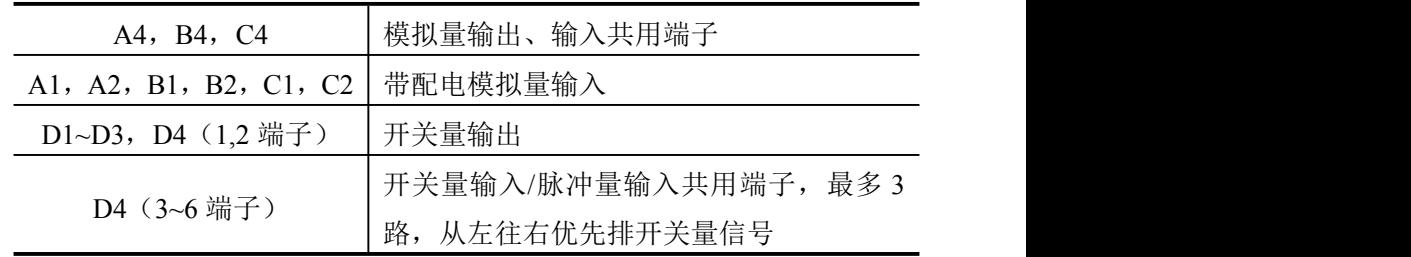

表 2- 2 各通道具体分配

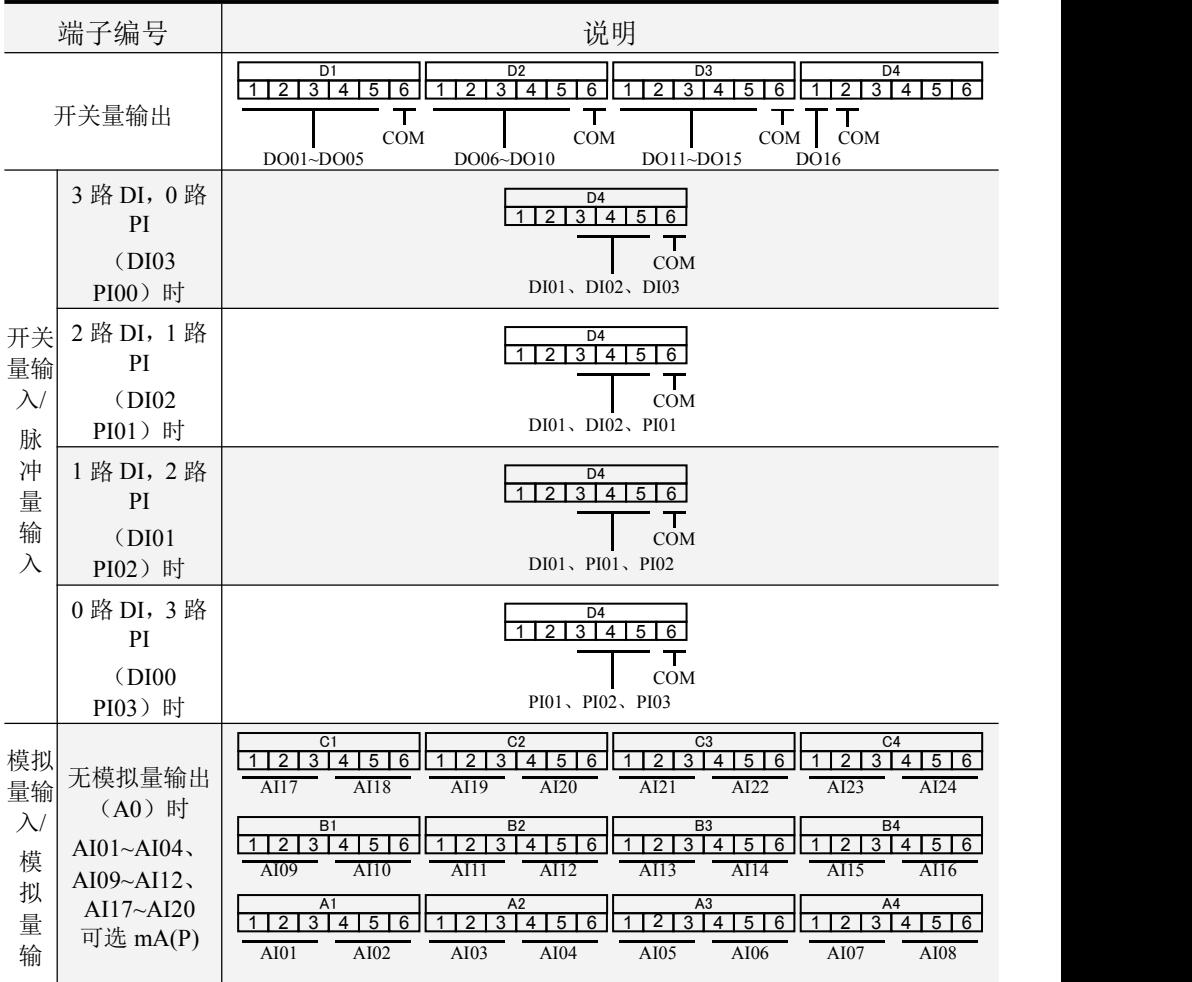

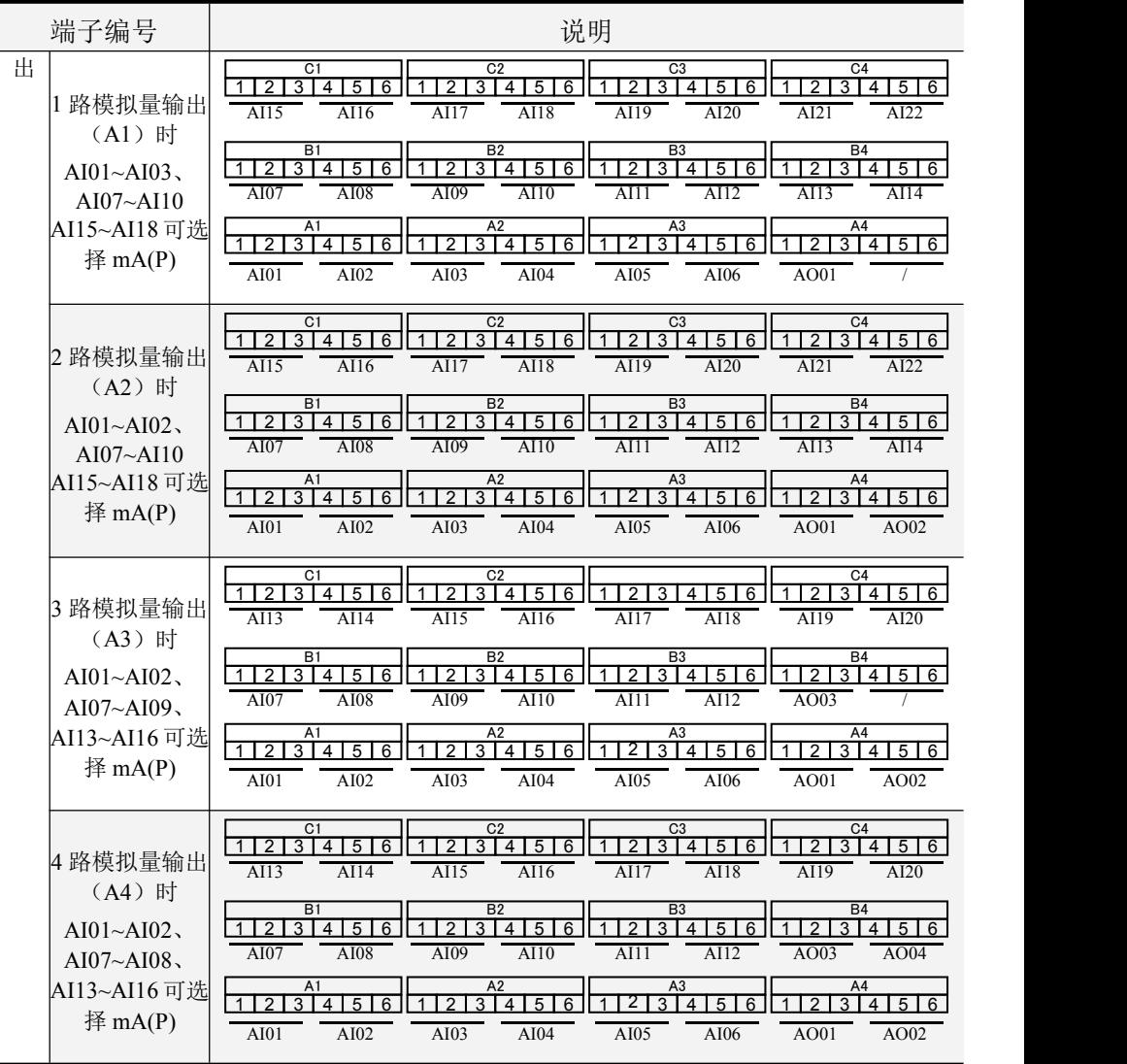

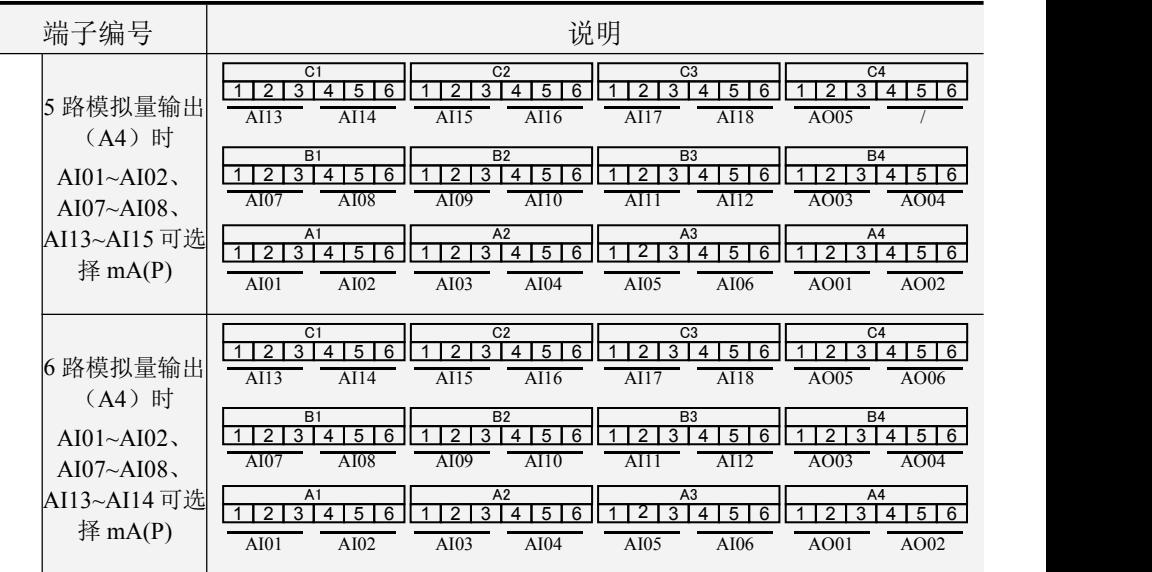

### <span id="page-24-0"></span>**2.4.2** 电源线的连接

仪表的供电电源要求为:(100~240)VAC、(47~63)Hz。最大功耗为  $30VA<sub>o</sub>$ 

为提高仪表的安全性,建议用户在安装前对电源线进行如图 2-5 所 示的处理。

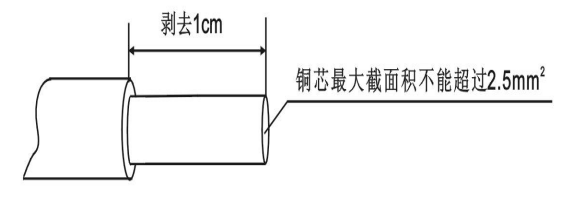

图 2- 5 电源线的处理要求

步骤 1:如图 2- 5 所示,用剥线钳将绝缘三芯电源线端头塑料护套剥 去 1cm 左右,然后按同一个方向将电源线内部铜芯拧成一股后进行接线。

步骤 2: 将 L、N、 →端的螺钉逆时针方向旋转、拧松,再将已经制 作好的绝缘三芯电源线分别插入有 L、N、 一标记的长方孔中并将螺钉拧 紧。确认连接无误无松动,并且 通端应良好的接地。

14

步骤 3: 接上电源检查仪表是否正常, 在此之前, 请勿连接信号线。 步骤 4:确认仪表能够正常工作之后,断开电源,进行信号线的连接。

### <span id="page-25-0"></span>**2.4.3** 信号线的连接

仪表各信号接线如图 2-6 所示。

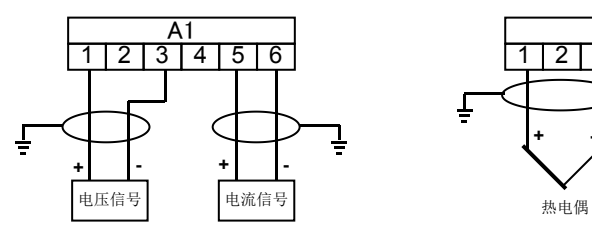

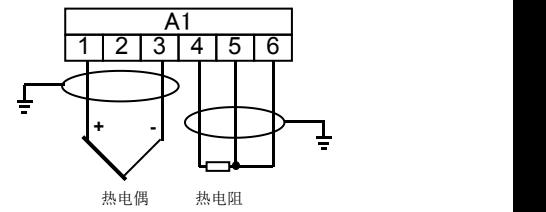

模拟量输入

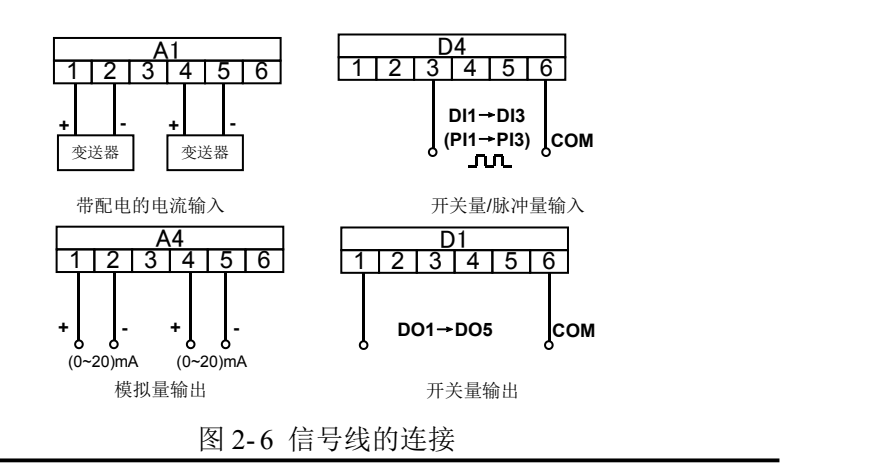

可通过【关于>>】→【接线信息】查看各输入输出通道的接线 方式。详见"3.2.3 关于信息查看"说明。

#### <span id="page-25-1"></span>**2.4.4** 通讯线的连接

#### **2.4.4.1 RS-232C** 通讯线的连接

仪表的 RS-232C 通讯端口位于仪表的背面(如图 2-4), 它可以和计 算机之间进行数据交换。仪表和计算机之间的 RS-232C 通讯线连接如图 2-7 所示,通讯线请采用屏蔽双绞线制作,通讯线长度不能超过 10 米。

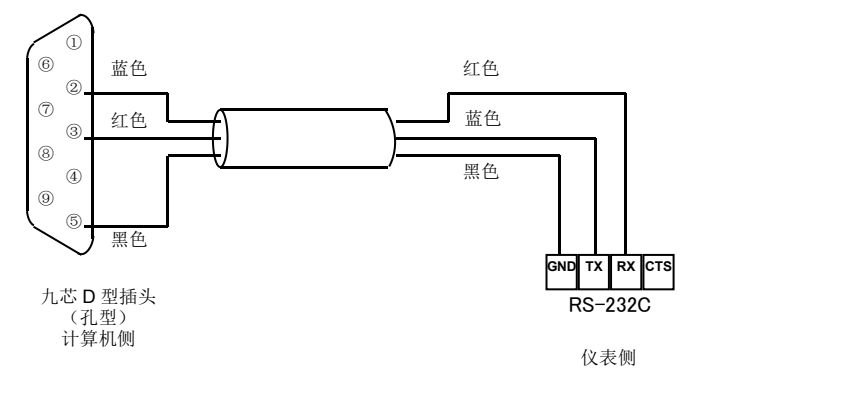

图 2- 7 仪表和计算机之间的 RS-232C 通讯线连接

#### **2.4.4.2 RS-485** 通讯组网

如图 2- 8 所示,多台记录仪与计算机进行 RS-485 联网通讯时,需要 在仪表和计算机之间增加通讯转换器,通讯转换器与计算机的串口相连。 仪表的 RXD 端子连接到通讯转换器的 DATA+端子;TXD 端子连接到通 讯转换器的 DATA-端子。通讯转换器和计算机串口之间的连接如图 2- 9 所示。

RS-485 通讯连接线请采用屏蔽双绞线,通讯线长度勿超过 1000 米。 为提高通讯可靠性,必须在 RS-485 通讯线的最远两端增加阻值为 120 欧 姆左右的终端匹配电阻。

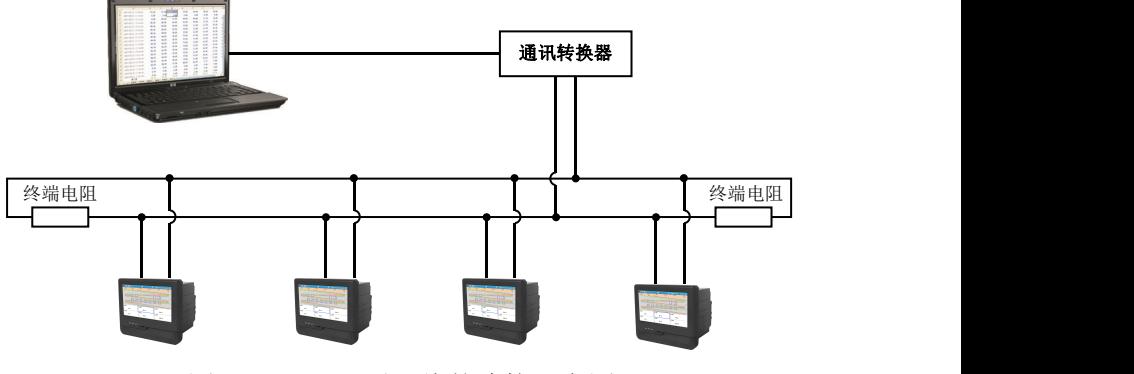

图 2- 8 RS-485 通讯线的连接示意图

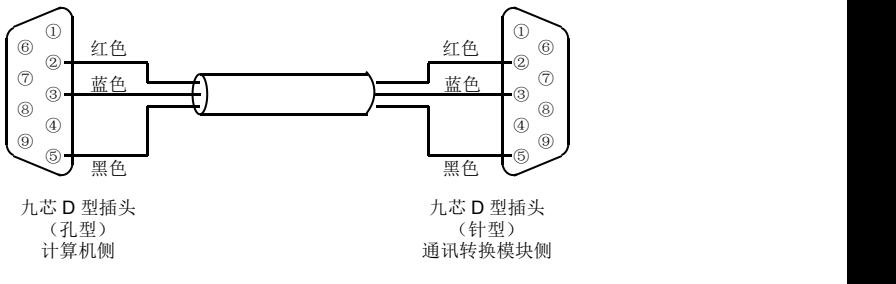

图 2- 9 通讯转换器和计算机之间连接示意图

# <span id="page-28-0"></span>第三章 参数设置方法

### <span id="page-28-1"></span>**3.1** 面板部件

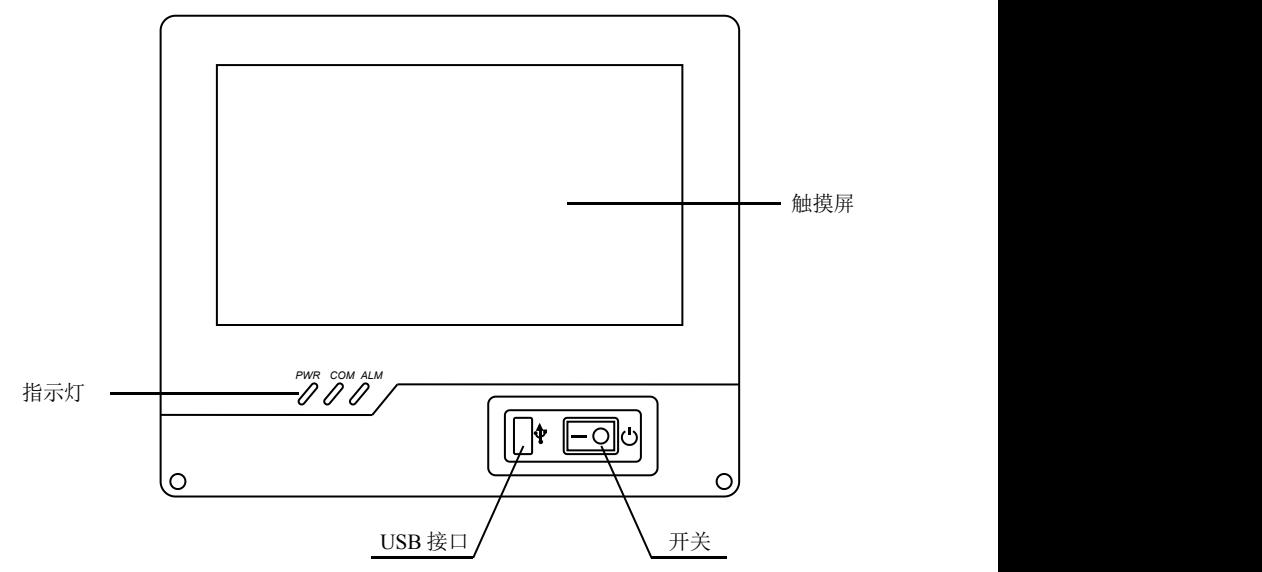

图 3- 1 面板部件分布图

开关:在接通后端电源线的情况下,可使用此开关进行开关机操作。

触摸屏:用于监控、组态等各个画面的显示和操作。

**USB** 接口:用于接入 U 盘。

指示灯:用于指示各工作状态。详见表 3- 1。

#### 表 3- 1 各指示灯含义

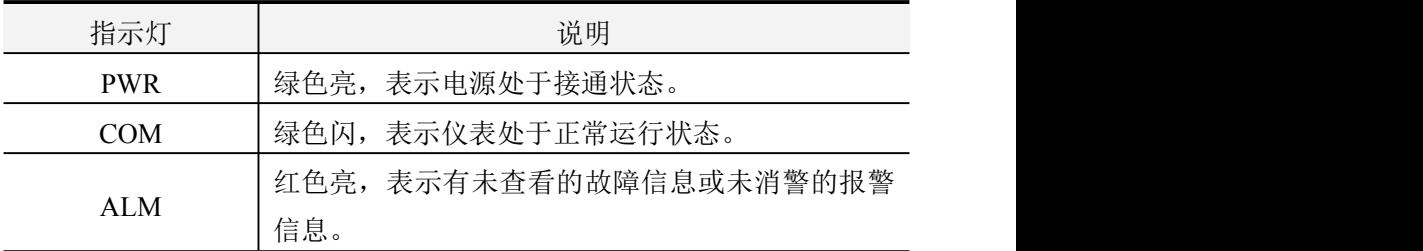

# <span id="page-28-2"></span>**3.2** 基本操作

<span id="page-28-3"></span>**3.2.1** 监控画面切换

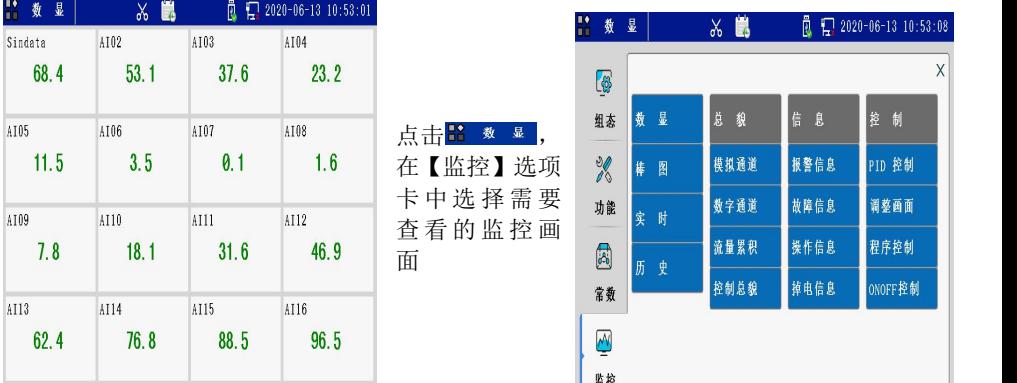

#### 监控画面可通过以下方式进行切换。

### <span id="page-29-0"></span>**3.2.2** 组态登录

在任意监控画面下,在左上角的画面名称 出 \* ■ (此处的图标仅指 示位置,不特指具体画面含义)处点击,弹出选项卡,点击【组态】,讲 入【组态】选项卡,选择合适的用户,输入密码后,点击【登录】即可 进入组态画面。进入组态画面后,点击 <sup>返回</sup> 退出至监控画面。

### <span id="page-29-1"></span>**3.2.3** 权限设置

登录组态,根据路径【系统配置】→【权限设置】进入权限设置组 态画面,选择需要设限的对象进行修改。

将【权限设置】改为"启用"后,退出权限设置组态画面,所有菜 单项右侧都将出现"√"或"×"符号,点击"√"或"×"选择是否对 设限对象开放选中菜单项。

在【监控画面】框架下,设置用户在监控画面下的操作权限。

#### <span id="page-30-0"></span>第四章 仪表基本信息设置

#### <span id="page-30-1"></span>**4.1** 概述

本章主要对系统配置、监控画面、组态管理、亮度调节等通用信息 进行介绍,主要包括仪表基本信息设置、登录密码修改、监控画面显示 设置以及组态备份和调用等内容。

#### <span id="page-30-2"></span>**4.2** 基本设置

根据 3.2.2 登录组态菜单,根据路径【系统配置】→【基本设置】进 入仪表基本信息组态画面,点击选择需要设置的参数项并修改;按《题 退出【基本设置】组态画面。

#### <span id="page-30-3"></span>**4.3** 用户设置

根据 3.2.2 登录组态萃单,根据路径【系统配置】→【用户设置】讲 入用户设置组态画面,点击需要设置的用户名并修改;按《返回 退出【用 户设置】组态画面。

#### <span id="page-30-4"></span>**4.4** 监控画面组态

根据 3.2.2 登录组态菜单,点击进入【监控画面】组态菜单,可对【画 而开关】、【画面分组】、【显示设定】和【常数画面】进行组态;或点击 进入【PID 控制】组态画面,为 PID 通道设置监控值。

【显示设定】组态也可按以下步骤操作——在任意监控画面点击 品 数 显, 在【功能】选项卡中选择【显示设定】讲行设置。

#### <span id="page-30-5"></span>**4.5** 组态管理

根据 3 2 2 登录组态菜单, 占击讲入【组态管理】菜单, 占击需要设置 的子菜单项,子菜单项包括【U 盘组态】、【仪表组态】和【恢复出厂】。

#### <span id="page-30-6"></span>**4.6** 启用组态

仪表提供了组态编译功能,任何组态内容修改后,在退出组态前, 都会弹出"启用组态"对话框。编译通过后,可点击【监控画面】退出 组态, 或点击【返回】继续进入组态界面修改组态。

#### <span id="page-31-0"></span>**4.7** 快捷功能操作

在任意监控画面下点击 路 ■,选择【功能】选项卡。选项卡上包 括【亮度调节】、【U 盘操作】、【打印操作】、【显示设定】、【停止记录】 和【添加标签】快捷键。

### <span id="page-31-1"></span>**4.8** 状态栏基本信息介绍

<span id="page-31-2"></span>**4.8.1** 监控画面状态栏

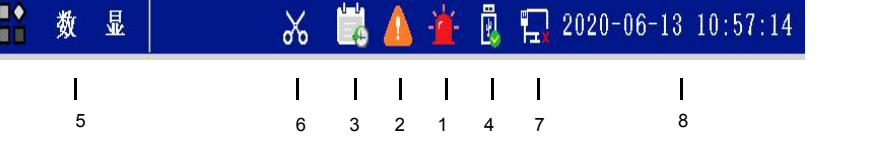

图 4- 1 监控画面状态栏

- 报警状态标识。表示有通道处于报警状态,当所有报警消除后 此标志隐藏。点击可查看报警信息列表。
- 故障信息标识。表示有未查看的故障信息,浏览故障信息画面 后此标志隐藏。点击可查看故障信息列表。
- 历史记录运行标识,点击可进入历史数据画面。
- U 盘状态标识,表示仪表检测到 U 盘的存在,可进行相关数据 和画面的保存。点击可进入 U 盘操作画面。
- > 监控画面名称。
- 拷屏标识。点击可对组态和监控界面的画面进行保存。
- 以太网连接标识。点击可进入关于信息画面查看网络通讯参数
- 仪表当前的日期、时间。

#### <span id="page-31-3"></span>**4.8.2** 组态画面状态栏

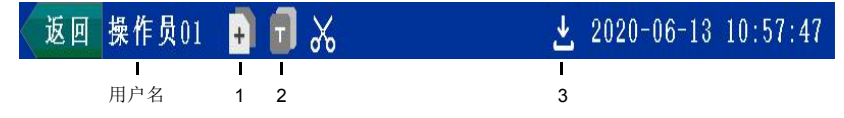

- 复制标识。点击可复制该选项内容或该通道组态。
- 粘贴标识。点击可将复制内容粘贴到当前选项处。
- 下载标识。点击编译并下载组态内容。

# <span id="page-33-0"></span>第五章 输入输出

### <span id="page-33-1"></span>**5.1** 概述

表 5- 1为仪表涉及的所有输入输出通道类型及其所支持的信号类型, 其相关的具体参数详见《第 1 章 性能指标》。

表 5- 1 输入输出信号类型

| 通道类型                      | 信号类别      | 量程范围/信号类型                                                            | 说明               |
|---------------------------|-----------|----------------------------------------------------------------------|------------------|
|                           | mA        | $(0.00~20.00)$ mA                                                    | 信号量程可设置,<br>不可反向 |
|                           | mA(P)     | $(0.00~20.00)$ mA                                                    | 信号量程可设置,<br>不可反向 |
|                           | V         | $(-10.00 \sim 10.00)$ V                                              | 信号量程可设置,<br>不可反向 |
| 模拟量输入通道                   | mV        | $(-100.00~100.00)$ mV                                                | 信号量程可设置,<br>不可反向 |
| AI                        | 热电阻       | Pt100、JPt100、Cu50、<br>Pt1000、自定义                                     |                  |
|                           | 热电偶       | B, E, J, K, S, T<br>WRe5-26、WRe3-25、<br>R, N                         |                  |
| 开关量输入通道<br>DI             | $(0-32)V$ | $0 \left( \langle 5V \rangle, 1 \left( 16 \sim 32 V \right) \right)$ |                  |
| 脉冲量输入通道 PI                | Hz        | $(0 - 20000)$ Hz                                                     | 响应周期为1秒          |
| 模拟量输出通道<br>AO             | mA        | $(0.00~20.00)$ mA                                                    | 信号量程可设置, 可反向     |
| 开关量输出通道<br>D <sub>O</sub> | 开关量       | 0, 1                                                                 | 输出到相关继电器触点       |
| 时间比例输出通道<br><b>PWM</b>    | 开关量       | 0, 1                                                                 | 输出分辨率 1/32 秒     |

## <span id="page-33-2"></span>**5.2** 模拟量输入通道 **AI**

<span id="page-33-3"></span>**5.2.1AI** 组态步骤

根据 3.2.2 登录组态菜单,根据路径【输入输出】→【模拟量输入】 进入 AI 通道组态画面,选择需要设置的通道和参数项进行修改,点击 退出 AI 通道组态画面。

<span id="page-34-0"></span>**5.2.2AI** 主要参数介绍

#### 滤波时间

仪表采用一阶惯性数字滤波,滤波时间常数可在(0.0~25.5)s 之间任 意设定,仪表默认的滤波时间为 0.0,表示滤波功能关闭。

#### 线性修正

当用户对信号的处理有特殊要求时可选择线性修正功能进行线性的 校正。

线性修正的公式为 $Y = AX + B$ , 其中  $A \neq \exists x$ 示线性系数,  $B \neq \exists x \in \exists y$ 点 修正。

#### 报警组态

上下限报警速率报警均默认关闭,可通过点击复选框将其激活,同 时组有上下限和速率报警的情况下,在头信息的最近报警信息中上下限 报警的显示优先级要高于速率报警,报警信息记录画面两者显示优先级别相 同。

#### <span id="page-34-1"></span>**5.3** 开关量输入通道 **DI**

根据 3.2.2 登录组态菜单,根据路径【输入输出】→【开关量输入】 进入 DI 通道组态画面,选择需要设置的通道和参数项进行修改,点击 退出 DI 通道组态画面。

#### <span id="page-34-2"></span>**5.4** 脉冲量输入通道 **PI**

根据 3.2.2 登录组态菜单,根据路径【输入输出】→【脉冲量输入】 进入 PI 通道组态画面,选择需要设置的通道号和参数项进行修改,点击 退出 PI 通道组态画面。

### <span id="page-34-3"></span>**5.5** 模拟量输出通道 **AO**

根据 3.2.2 登录组态菜单,根据路径【输入输出】→【模拟量输出】 进入 AO 通道组态画面,选择需要设置的通道号和参数项进行修改,点 击 退出 AO 通道组态画面。

#### <span id="page-35-0"></span>**5.6** 开关量输出通道 **DO**

根据 3.2.2 登录组态菜单,根据路径【输入输出】→【开关量输出】 进入 DO 通道组态画面,选择需要设置的通道,将状态改为【启用】,选 择需要设置的参数进行修改,点击 <sup>返回</sup> 退出 DO 通道组态画面。

### <span id="page-35-1"></span>**5.7** 时间比例输出通道 **PWM**

根据 3.2.2 登录组态菜单,根据路径【输入输出】→【时间比例输出】 进入 PWM 通道组态画面,选择需要设置的通道,将状态改为【启用】, 选择需要设置的参数项进行修改,点击 退出 PWM 通道组态画面。

PWM 显示、输出、参与运算均为开关量,PWM01~PWM12 分 别占用 DO01~DO12。PWM 通道启用后,相应的 DO 通道应关 闭,否则无法通过编译。

#### <span id="page-35-2"></span>**5.8** 输入输出相关监控画面

#### <span id="page-35-3"></span>**5.8.1** 总貌画面

模拟通道总貌画面显示当前所有模拟量通道(包括模拟量输入 AI 及 模拟量输出 AO)的运行状况、实时数值或状态。正常情况下实时模拟量 数值为绿色显示,若处于报警状态,则以红色显示。

数字通道总貌画面显示当前所有数字通道(包括开关量输入 DI、脉 冲量输入 PI 及开关量输出 DO)的运行状况、实时数值或状态。默认状 态下,绿色表示闭合,红色表示断开。
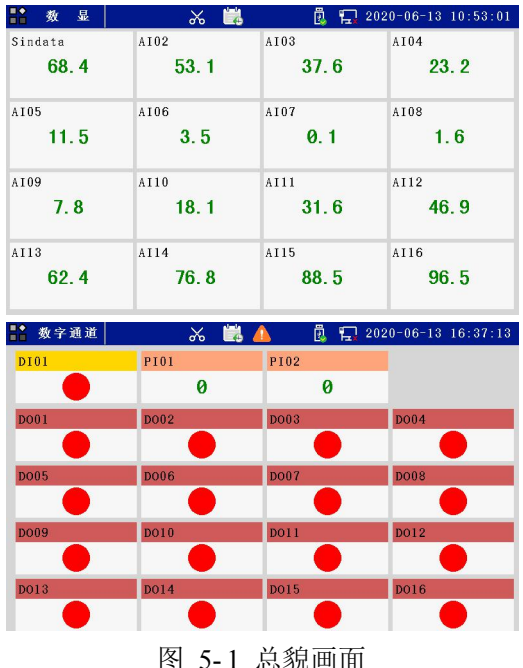

# **5.8.2** 实时显示画面

如图 5- 2,数显画面、棒图画面和曲线画面三幅画面均显示当前实时 数据,是实时数据的三种显示状态。

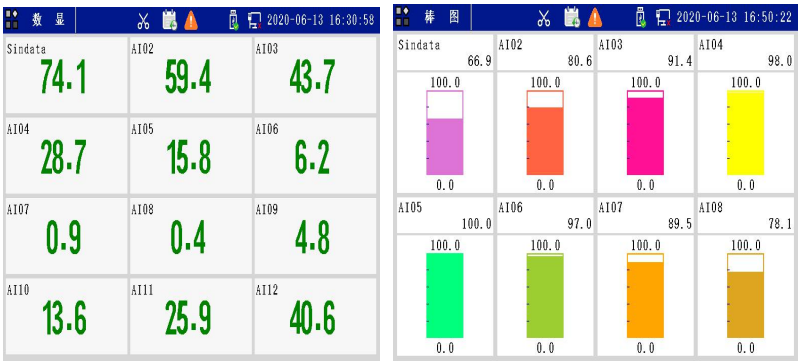

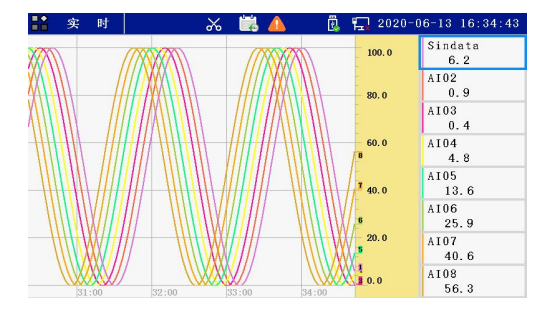

图 5- 2 实时显示画面

## **5.8.1** 实时数显画面

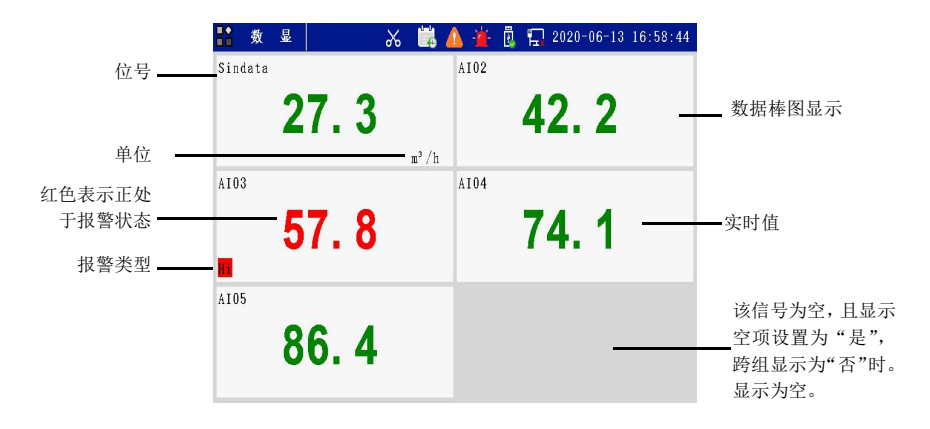

图 5- 3 实时数显画面

在界面任意位置点击,弹出下图按键:

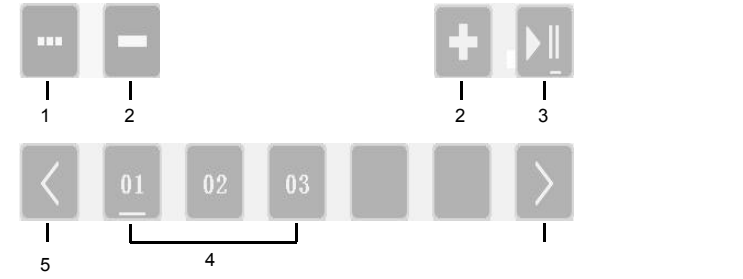

1.弹出更多显示选项进行设置。

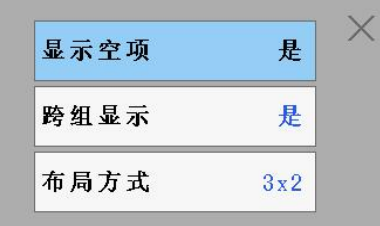

2.翻页键。在已有的数显画面中循环翻页。

3.循环键。自动循环启停切换。

4.当前显示页面,可点击相应页码进行切换。

5.切换键。当页面多于5页时, 左右切换键有效。

### **5.8.2** 实时棒图画面

图 5- 4 为实时棒图纵向显示画面,棒图画面的按键操作功能同实时 数显画面,在界面任意位置点击屏幕,弹出界面按键,可将其改为横向 显示,并修改标尺刻度显示,具体操作方式见 5.7.2.1。

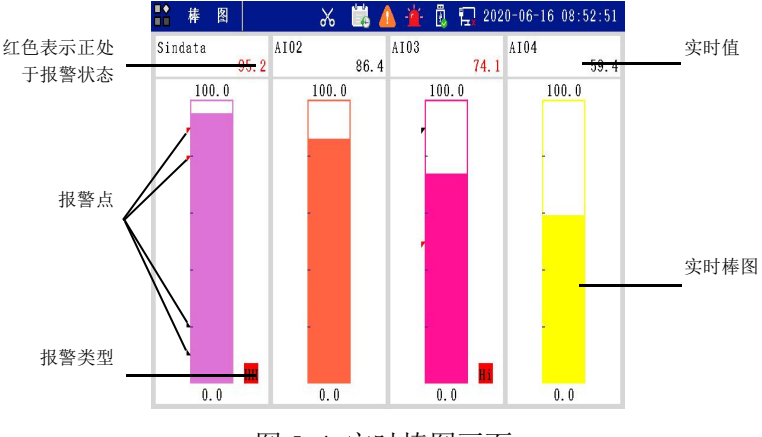

图 5- 4 实时棒图画面

#### **5.8.3** 实时曲线画面

图 5- 5 为实时曲线横向显示画面,实时曲线画面的按键操作功能同 实时数显画面,在界面任意位置点击屏幕,弹出界面按键,可将其改为 纵向显示,并修改坐标显示模式,点击通道可显示/消隐曲线。具体操作

## 方式见 5.7.2.1。

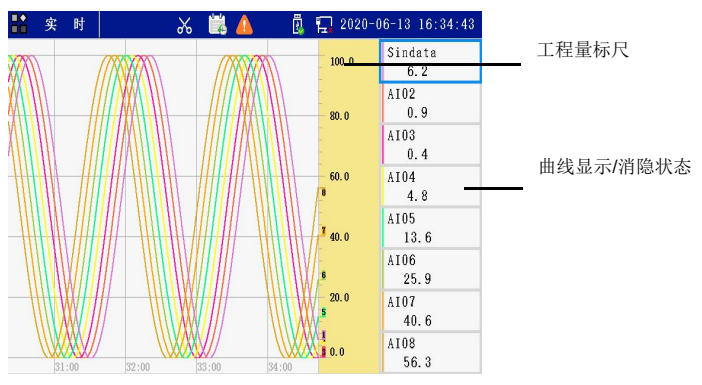

图 5-5 实时曲线画面

# 第六章 **PID** 控制

### **6.1** 概述

仪表具有最多 4 个单回路控制模块。针对流程工业,结合表达式函 数运算功能可以配置为单回路控制、串级控制回路、比值控制、分程控 制、前馈控制、均匀控制、三冲量控制等复杂控制模式。

### **6.2PID** 组态步骤

根据 3.2.2 登录组态菜单,根据路径【控制回路】→【PID 控制】→ 【PID 通道】进入 PID 控制组态画面,选择需要设置的通道和参数项进 行修改,点击《<sup>返回</sup> 退出 PID 控制组态画面。

## **6.3PID** 参数介绍

表 6- 1 PID 组态参数说明

| 参数               | 功能                                  | 初始值<br>设定范围            |                   |  |
|------------------|-------------------------------------|------------------------|-------------------|--|
| 通道               | 选择需要设置 AA 的通道<br>号。                 | $PID01 \sim PID08$     | PID <sub>01</sub> |  |
| 状态               | 选择通道的工作状态。<br>关闭/启用<br>启用           |                        |                   |  |
| 位号               | 描述选中的通道。                            | 可输入 12 个字符             |                   |  |
| 描述               | 设定通道说明,<br>输入方法同<br>位号。             | 可输入 12 个字符             |                   |  |
| 测量值<br>PV        | 选择测量值的信号来源。                         | AI/PI/VA/PID           | AI01              |  |
| 设定值<br><b>SV</b> | 选择设定值的信号来源。<br>选<br>择 None 时为内给定状态。 | None/AI/PI/VA/PID/PROG | None              |  |
| 控制周期             | 设定回路的控制周期。                          | (1~30)×采样周期            | 根据选<br>型配置        |  |
| P                | 设定比例带的值。<br>$(0.1~3000.0)\%$        |                        | 100.0%            |  |
|                  | 设定积分时间。                             | $(0.1 \sim 3000.0)$ s  | 10.0s             |  |

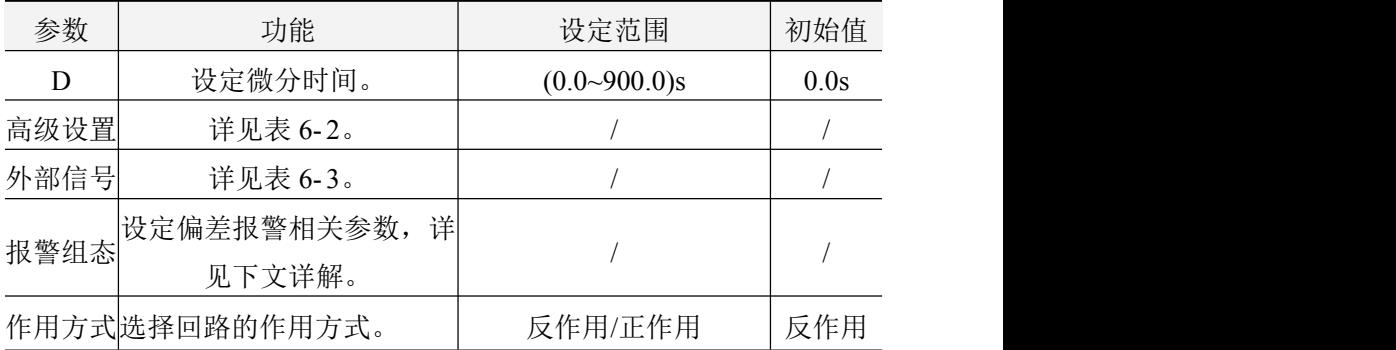

表 6- 2 PID 高级设置组态参数说明

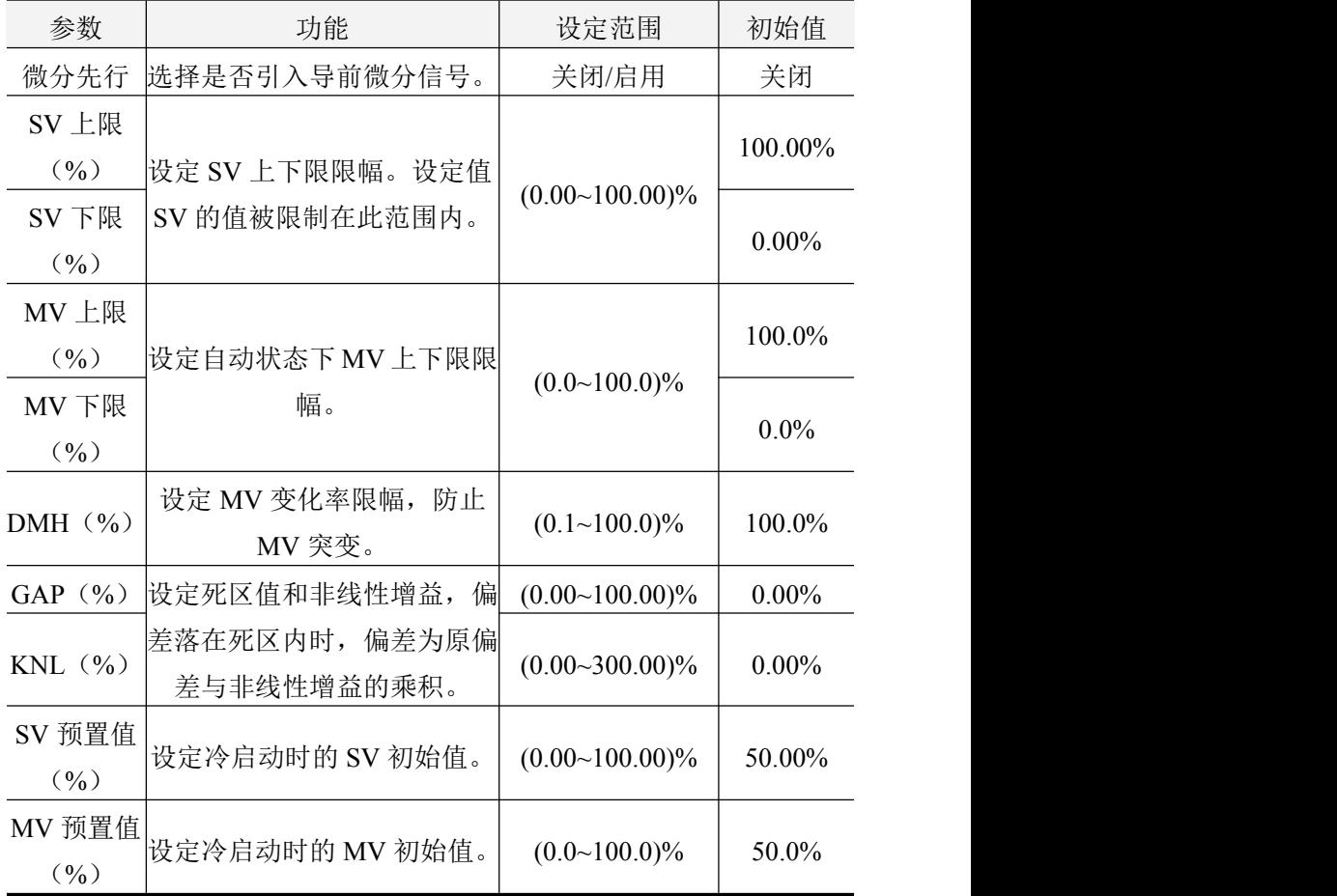

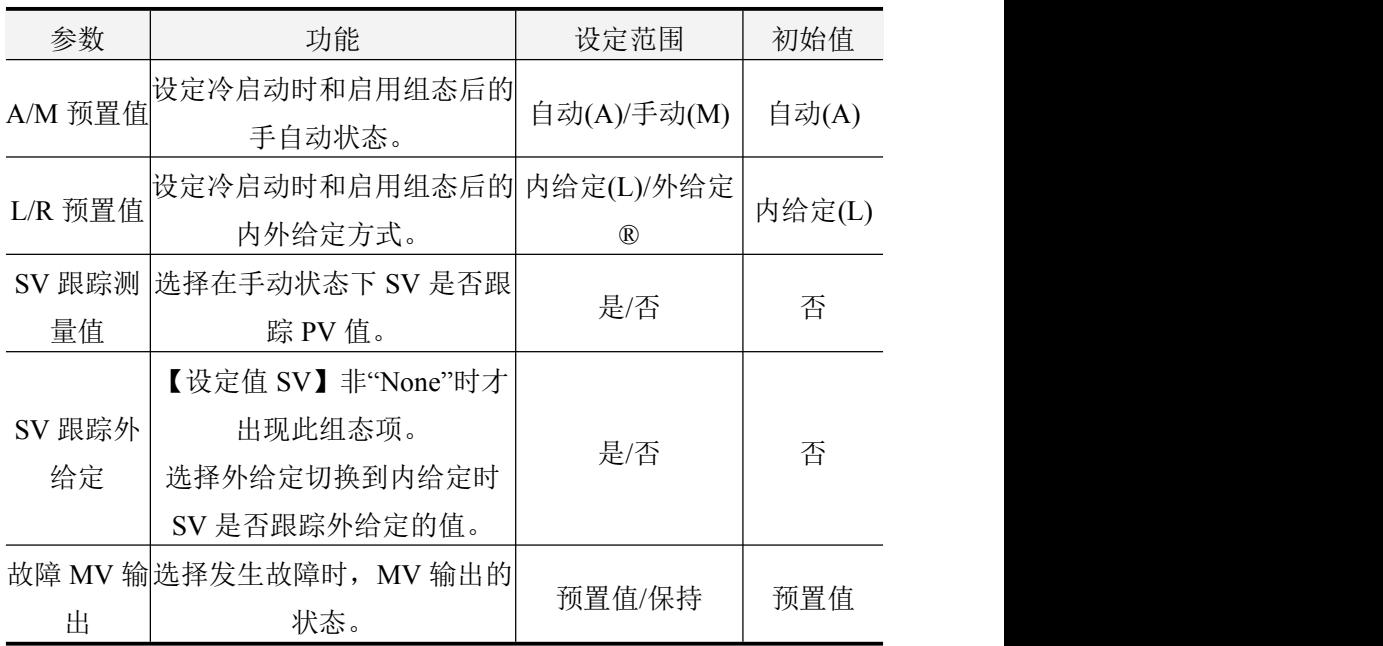

表 6- 3 外部信号组态参数说明

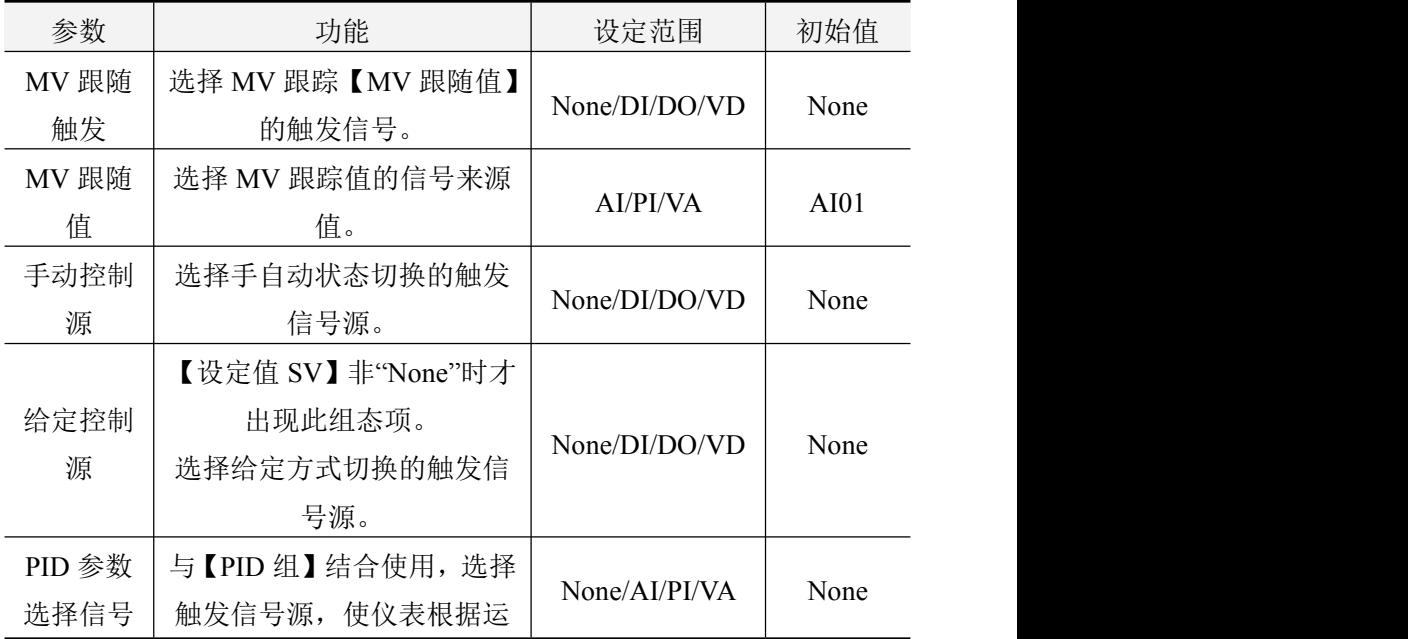

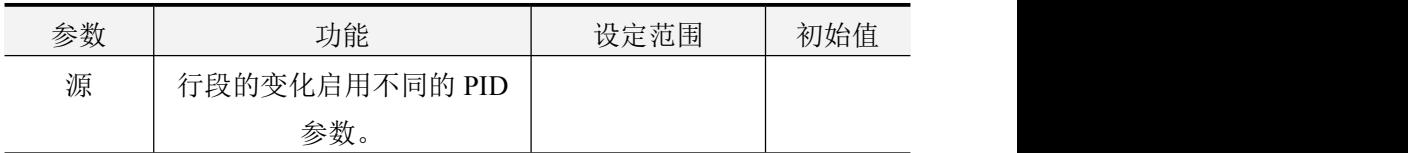

#### 偏差报警

仪表提供回路偏差报警功能,在自动状态下,当设定值和测量值之 间的偏差的绝对值大于设定的报警值后输出偏差报警信息。手动状态下, 偏差报警的报警值不起作用,在启用了偏差报警功能的情况下,系统默 认偏差报警值为 0, 即在 SV=PV 时报警。偏差报警信息(DH)可在表 达式中被引用。

#### 微分先行

在控制系统的实际运行中,操作人员对设定值的调整大多是阶跃式 的。这将使微分输出产生极大的突跳,突跳使操纵变量产生很大变化, 为了避免设定值变化引起的微分突跳,又保持微分的改善控制品质的作 用,可以使用微分先行,即将仪表的微分部分移前至测量通道中。

#### 死区(**GAP**)

在有些工业生产过程被控对象中,其被控变量不一定要求严格控制 在给定值上,而允许在规定的范围内变化。另外,有些系统为避免执行 机构频繁动作而造成损坏。故在实际工业应用中,采用带有死区的 PID 算法。

死区的大小,由实际的需求来定,死区过大,系统控制迟缓,死区 过小,执机行构将动作频繁。

#### 非线性增益(**KNL**)

落入死区范围内的偏差,实际参与运算时,偏差为原偏差与非线性 增益系数的乘积。

非线性增益能在设定值附近改变控制效果,可应用于一些非线性控 制系统,解决被控对象的严重非线性问题。

#### **SV** 跟踪

33

SV 跟踪测量值:手动状态下,SV 跟踪测量值 PV。

SV 跟踪外给定: 选择"否"时, 当外给定切换至内给定后, SV 保 持上次内给定的值;选择"是"时,当外给定切换至内给定后,SV 保持 外给定时的终值。

若同时选择了 SV 跟踪测量值和外给定, 则在外给定手动状态下, SV 显示外给定值;当切换至内给定后,SV 从外给定时的终值开始跟踪 PV 值。

#### **MV** 跟随触发

在有些工业应用场合,需要手动状态下输出值 MV 能跟踪外部信号 与之保持一致。【MV 跟随触发】选择信号来源后,一旦触发条件成立, MV 值跟踪设定的跟踪信号来源值。

回路使用"MV 跟踪"功能时,手动状态下不能手动修改 MV 值。

#### 切换 **PID** 参数

切换 PID 参数通过【PID 参数选择】项和【PID 组】的组态实现。

用户使用切换 PID 参数功能时,可选择尚未使用的模拟量信号 通道作为触发信号源。

## **6.4PID** 相关监控画面

## **6.4.1** 控制总貌

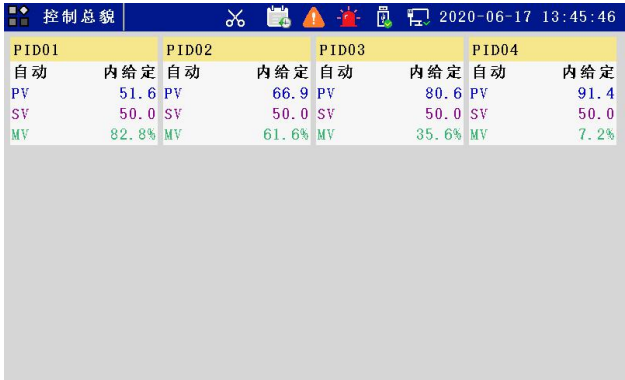

### 图 6- 1 控制总貌画面

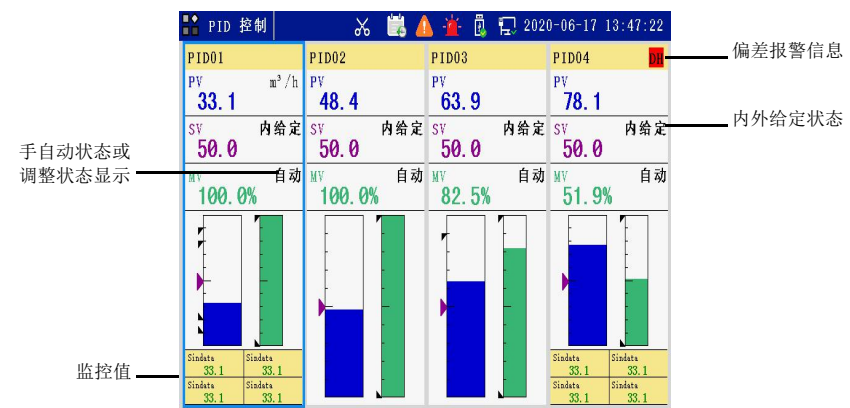

# **6.4.2 PID** 监控画面

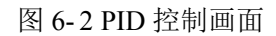

每个 PID 通道均可选择 4 个监控值在 PID 控制画面中显示。

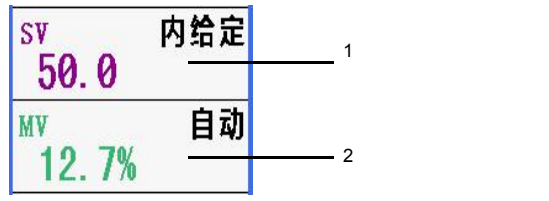

1.点击设定框,切换内外给定方式。

2.点击设定框,切换手自动状态。

## **6.4.3** 调整画面

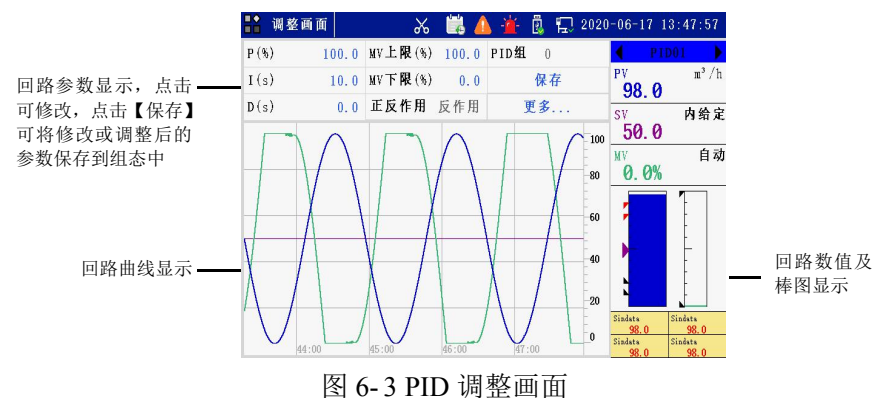

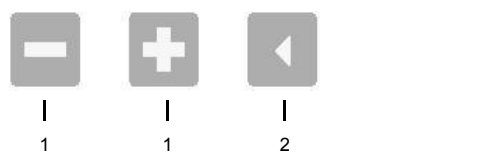

1.时标键。点击增加或减少曲线显示的时间间隔。

2.调整键(需在组态中启用专用温度算法)。点击开始或停止自整定。

## 第七章 运算通道

### **7.1** 概述

触摸式彩色无纸记录仪提供了丰富、强大的表达式运算功能。运算 类型支持四则运算、逻辑运算、数学函数运算、关系运算、条件运算、 复杂逻辑函数运算、统计功能函数运算以及一些特殊功能函数。

输入输出通道数据、控制回路数据及其它类型通道数据(AI、DI、 PI、AO、DO、PWM、VA、VD、PID 等)均可以参与表达式运算;信 息状态数据包括通道报警信息、控制回路的状态信息(如手自动状态、 内外给定状态以及结束状态等)也均可参与表达式运算。

仪表中有5种通道类型可使用表达式运算功能:模拟量输出通道AO、 开关量输出通道 DO、时间比例输出通道 PWM、模拟量运算通道 VA、 开关量运算通道 VD。其中, AO、DO、PWM 是输出信号, VA、VD 是 内部信号。

### **7.2** 运算通道

### **7.2.1** 模拟量运算通道 **VA**

根据 3.2.2 登录组态菜单,根据路径【运算通道】→【模拟量运算】 进入 VA 通道组态画面,将通道状态改为【启用】,选择需要设置的通道 和参数项,点击《返回 退出 VA 通道组态画面。

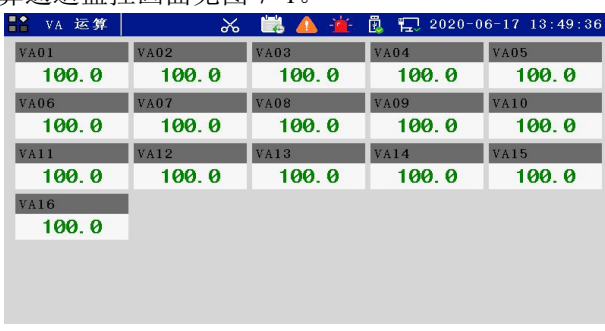

VA 运算通道监控画面见图 7- 1。

图 7- 1 VA 运算通道总貌画面

## **7.2.2** 开关量运算通道 **VD**

根据 3.2.2 登录组态菜单,根据路径【运算通道】→【开关量运算】 进入 VA 通道组态画面,将通道状态改为【启用】,选择需要设置的通道 和参数项,点击《返回 退出 VD 通道组态画面。

VD 运算通道监控画面见图 7- 2。

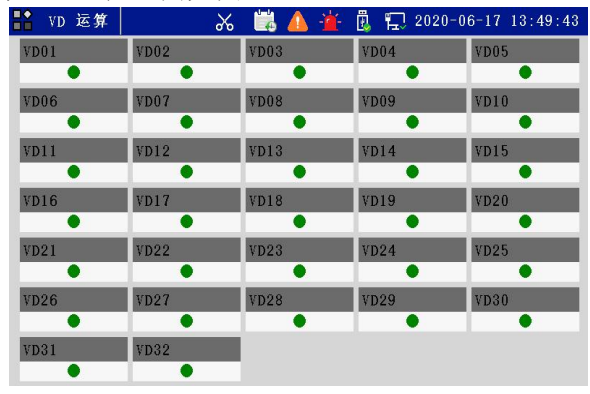

图 7- 2 VD 运算通道总貌画面

## **7.2.3** 定时器设置 **TIM**

根据 3.2.2 登录组态菜单,根据路径【运算通道】→【定时器设置】 进入定时器组态画面,将通道状态改为【启用】,选择需要设置的通道和 参数项,点击 题回 退出定时器通道组态画面。

【触发模式】选择"时间"时,定时器可通过绝对时钟触发或相对时 钟触发。

【触发模式】选择"信号"时,需设置【触发信号】。当触发信号为高 电平时,定时器被触发,持续长度即为定时长度。

### **7.2.4** 常数设置 **CON**

根据 3.2.2 登录组态菜单,根据路径【运算通道】→【整数型常数】, 进入整数型常数组态画面,占击需要设置的参数项进行设置,占击《题 退出常数组态画面。

【布尔型常数】和【浮点型常数】组态方法与【整数型常数】相同。

常数画面显示如图 7- 3。

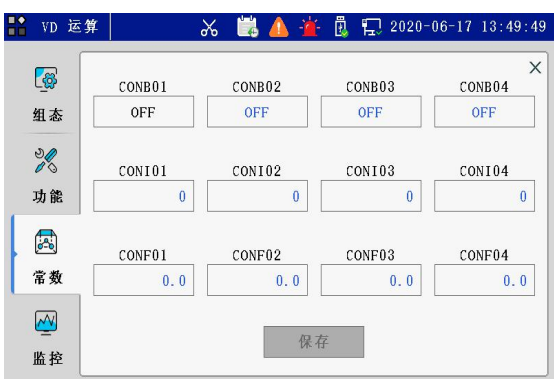

图 7- 3 常数画面

# **7.3** 运算信号

表达式运算功能支持多种信号类型,按照组合方式大体可分为独立 信号和组合信号两种,如表 7- 1、表 7- 2 所示。

表 7- 1 可以单独参加运算的独立信号

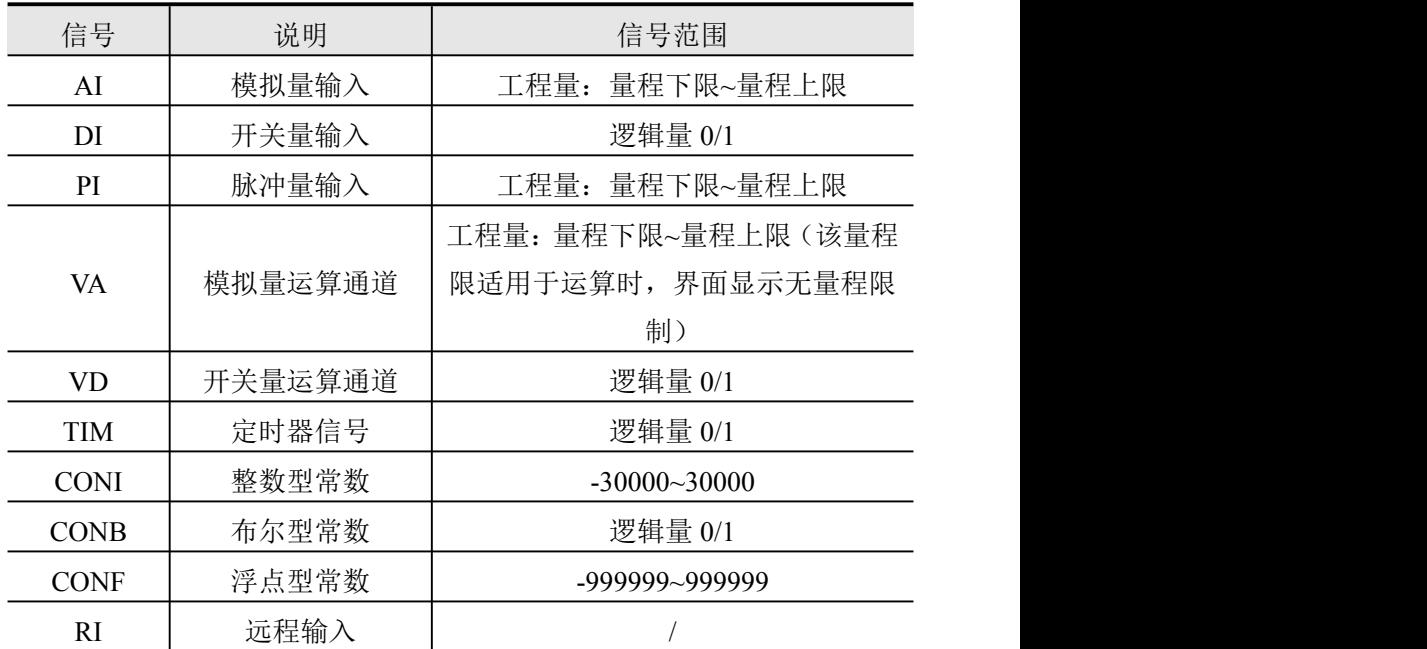

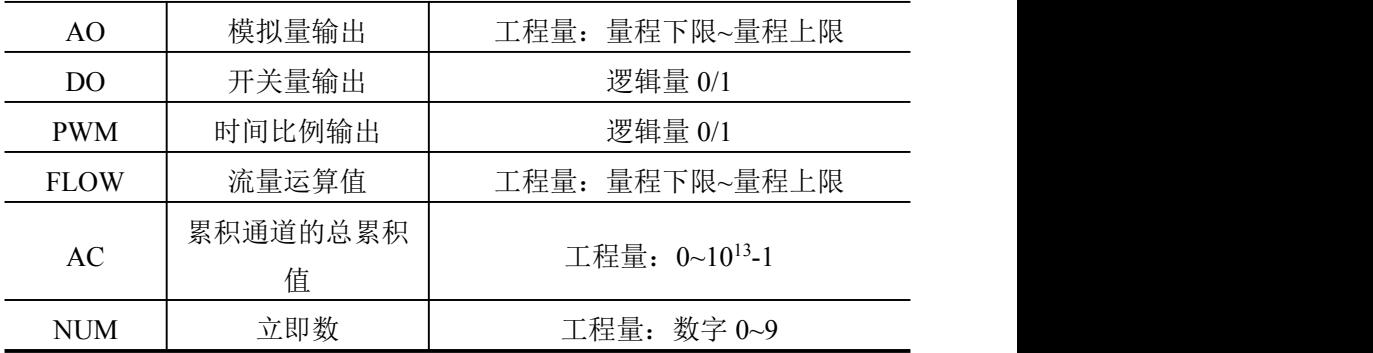

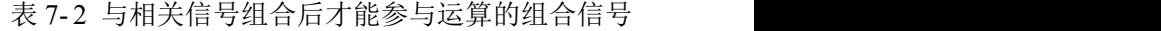

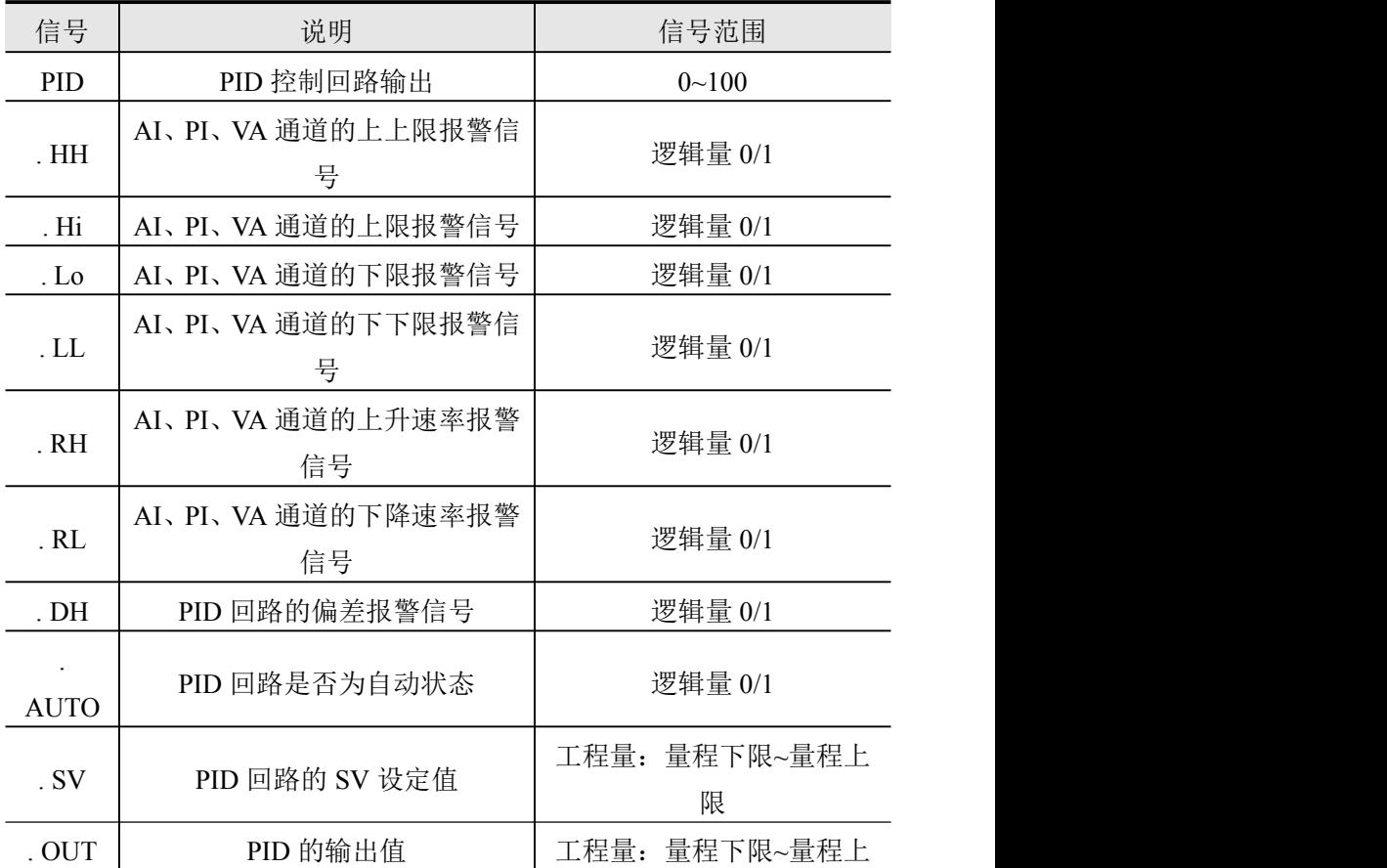

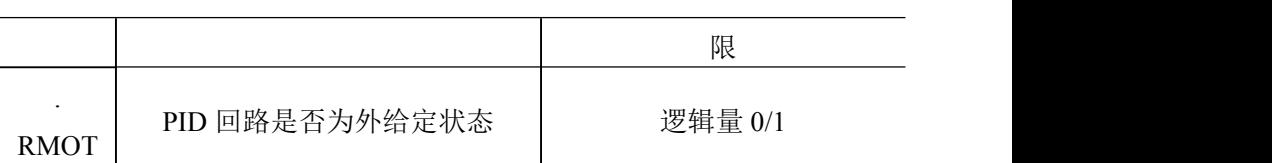

表达式的运算周期与仪表采样周期相同。在一个运算周期中,完成 所有表达式运算。

在一个运算周期中,仪表按照输入信号采集、运算通道处理、控制 模块处理、输出运算处理的顺序依次对信号数据进行处理。同类型通道 参与运算时,序号小的通道优先运算(如 VA01、VA02 同时参与运算, 仪表内部运算处理顺序为先计算通道 VA01,再计算通道 VA02)。其中程 序控制在每秒中进行运算。

表达式中引用的通道数值均为工程量数值,使用时应注意区分百 分量、工程量的关系。

## **7.4** 运算函数

## **7.4.1** 运算类型

表 7-3 运算类型

| 种类                | 内容          |             |  |
|-------------------|-------------|-------------|--|
|                   | 加           | $^{+}$      |  |
| 四则运               | 减           | -           |  |
| 算                 | 乘           | $\ast$      |  |
| $(5 \uparrow)$    | 除           |             |  |
|                   | 幂乘          | $\wedge$    |  |
|                   | 求绝对值        | ABS (Value) |  |
| 数学运               | 求平方根        | SQR (Value) |  |
| 算函数               | 求以 10 为底的对数 | LOG(Value)  |  |
| $(15 \n\uparrow)$ | 求以 e 为底的对数  | LN(Value)   |  |
|                   | 求常数 e 为底数的幂 | EXP(Value)  |  |

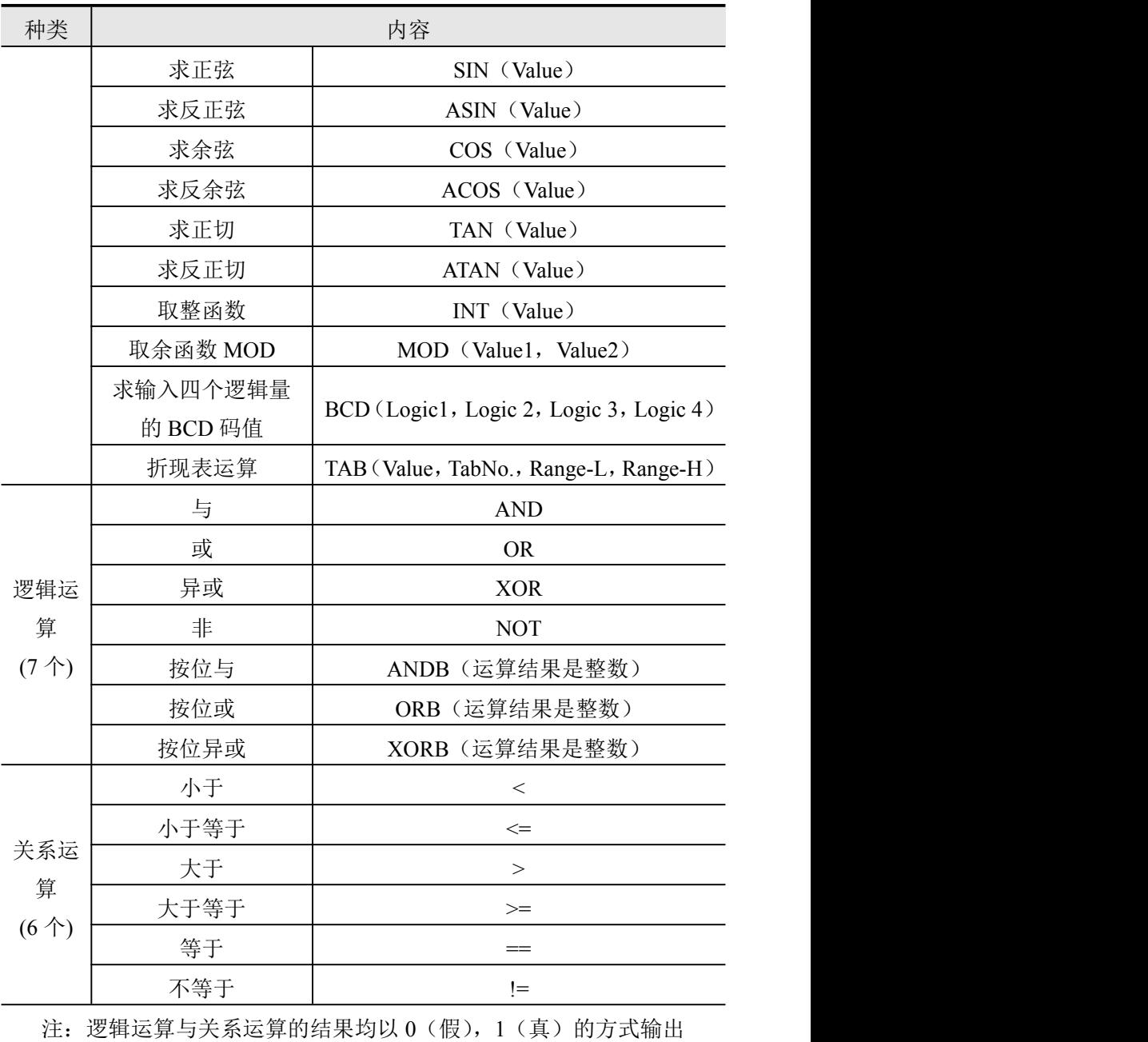

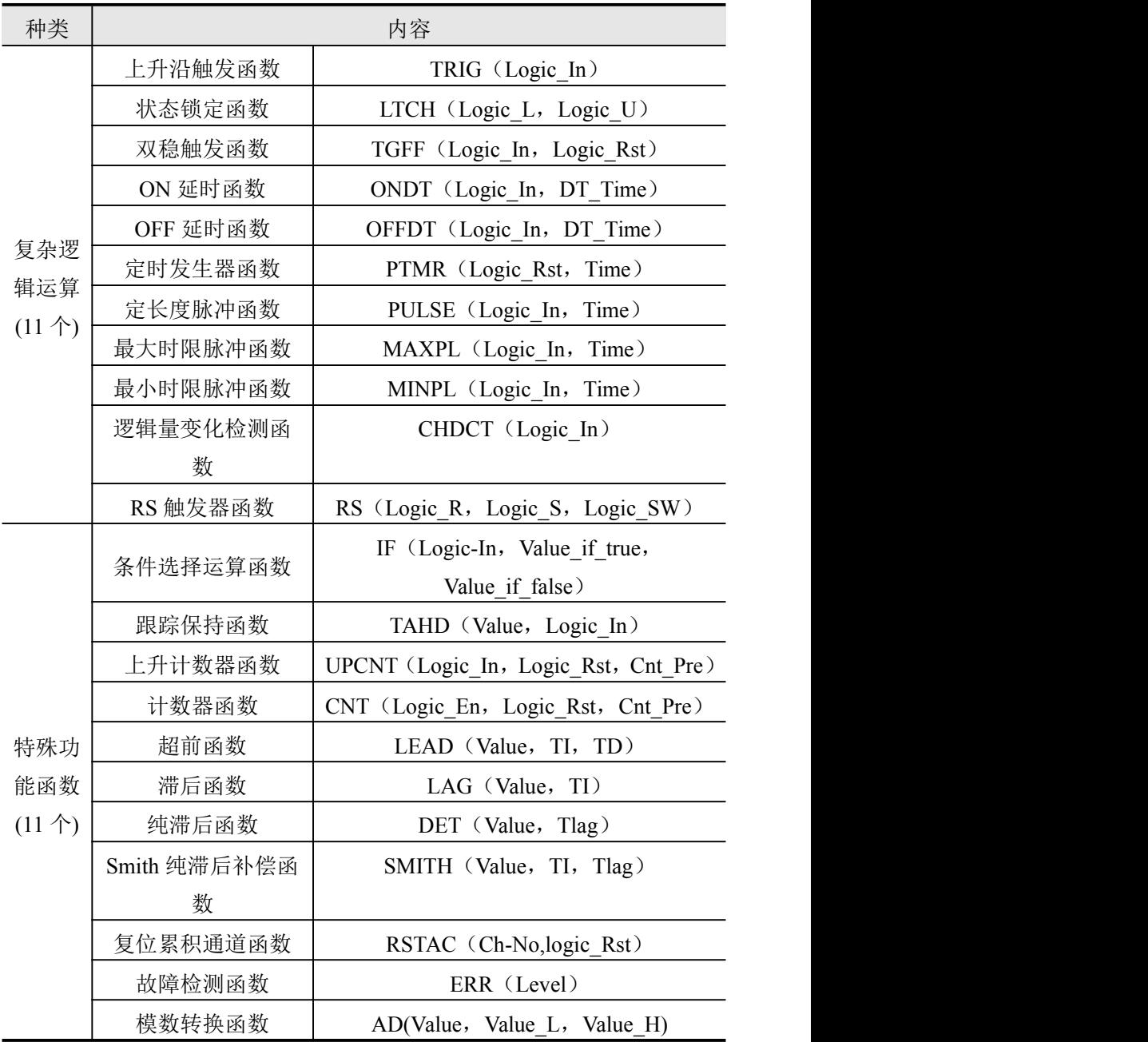

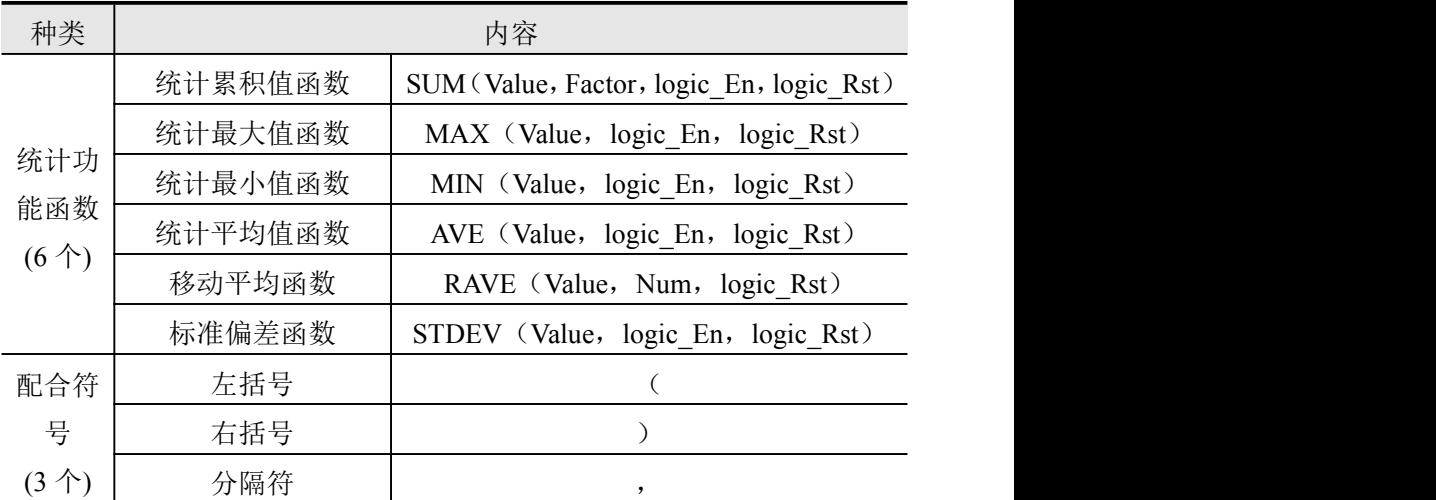

部分函数有数量限制,在使用中不可超过最大限制个数,见表 7-4。 所有函数可组合嵌套使用,以完成复杂运算功能。

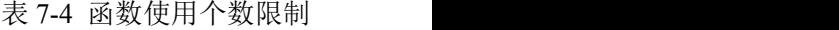

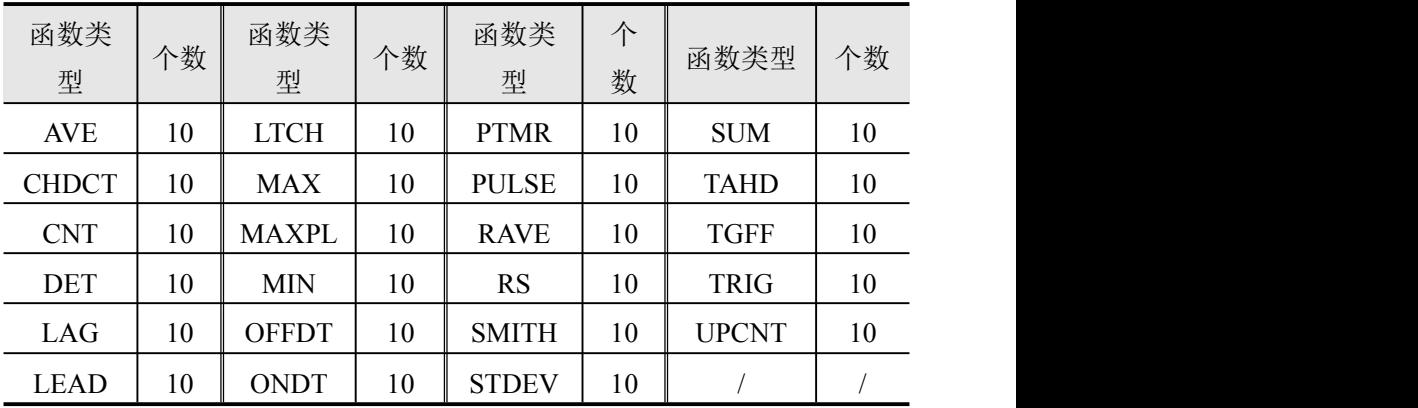

# **7.4.2** 运算优先级

运算式中各项的运算顺序如下表所示:优先顺序从高到底排列(级 别 1 最高,级别 5 最低)。

表 7-5 运算优先级顺序

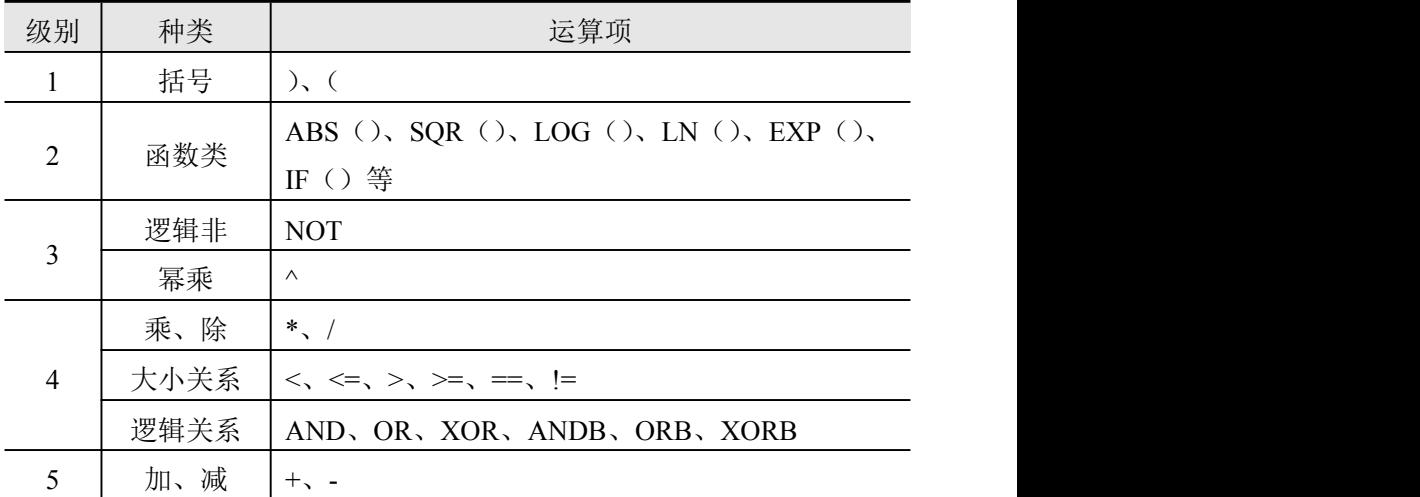

## 第八章 流量运算

### **8.1** 概述

流量通常是指单位时间内流经管道某截面的流体的数量,也就是瞬 时流量,测量流量的方法有很多,有节流式、速度式、脉冲频率式、容 积式、质量式等等。对于我国目前常用的流量计,基本上可以用以下三 个表达式来表示。

式 10-1 适用于节流式流量计如标准孔板、标准喷嘴;式 10-2 适用于 速度式、脉冲频率式流量计如涡街、涡轮流量计、电磁流量计;式 10-3 由式 10-1 衍生出来,适用于差压已开方的测量系统。

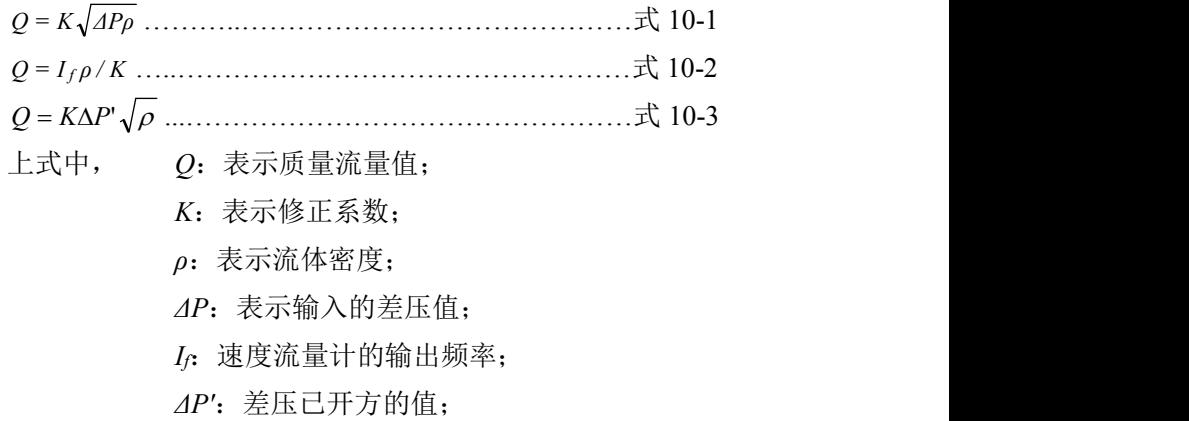

### **8.2** 组态步骤

登录组态菜单,进入【流量运算】组态画面,选择需要设置的通道 和参数项。补偿类型的设置请参考 8.2。

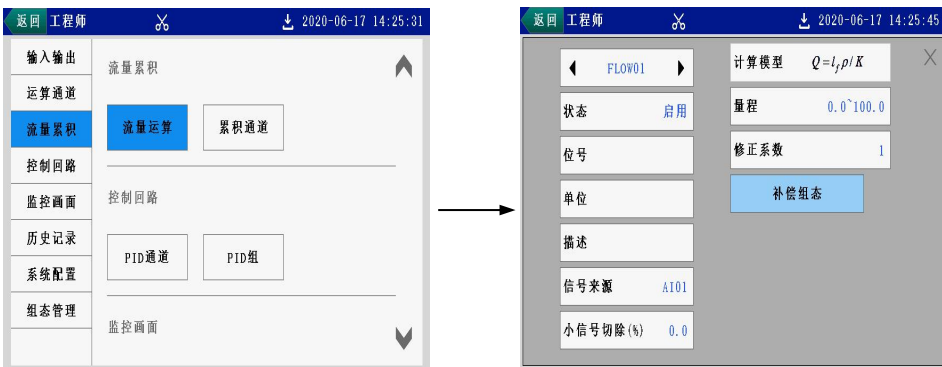

图 8- 1 流量运算组态

# **8.3** 补偿类型介绍

不补偿

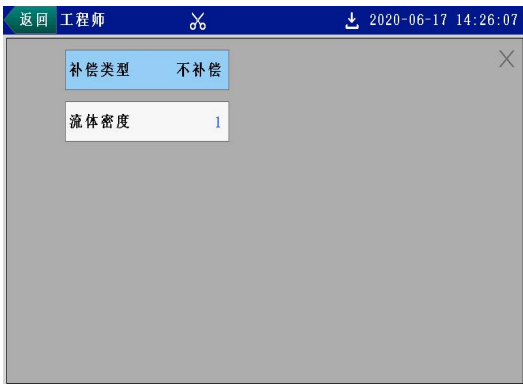

图 8- 2 不补偿组态画面

## 过热蒸汽

经过热处理的蒸汽称为过热蒸汽,过热蒸汽的温度和压力参数是两 个独立的参数,过热蒸汽的密度由这两个参数决定。在工程中过热蒸汽 较饱和蒸汽容易计量。

适用的范围为:压力(0.1~16)MPa(绝压)、温度(140~560)℃。需要 对压力、温度进行组态,运算方法采用查表法结合拟合法,拟合误差为  $\pm 0.5\%$ 

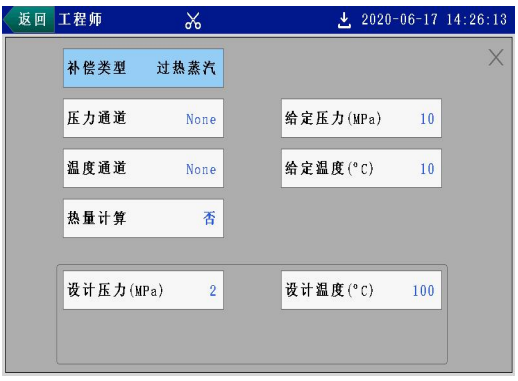

图 8- 3 过热蒸汽补偿画面

压力单位必须设置为 MPa, 温度单位必须设置为和仪表使用温 标的单位一致。本文所例举的示例均使用摄氏温标。

饱和蒸汽

未经过热处理的蒸汽称为饱和蒸汽,温度和压力一一对应,二者之 间只有一个独立变量。本公司仪表只能测量干饱和蒸汽,对湿饱和蒸汽 不能准确测量。

适用的范围为: 压力(0.1~16)MPa (绝压)。需要对压力进行组态, 运算方法采用查表法结合拟合法,拟合误差为±0.5%。压力单位为 MPa, 温度单位为℃。

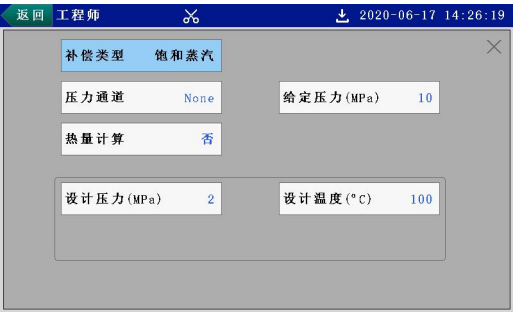

图 8- 4 饱和蒸汽补偿画面

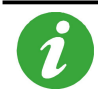

过热蒸汽或饱和蒸汽补偿时,若【热量计算】组为"是",则当 以该通道值进行累积时,实际累积的量为热量。

#### 一般气体

需要对压力、温度、气体常数进行组态,运算方式采用公式法。公 式中压力单位为 MPa, 温度单位为℃,  $\rho = \frac{(P+P_0)*1000000}{7*(1-272.15)}$ , 其中 Z 为仪  $7 * (t + 273.15)$   $(2) * (t + 275.05)$  $\rho = \frac{(P+P_0)*1000000}{7*(1+273.15)}$ , 其中 Z 为仪 +  $=\frac{(P+P_0)*1000000}{7*(1+273.15)}$ , 其中 Z 为仪 表取设计和标准状况下的两点的密度自动进行反运算得出。

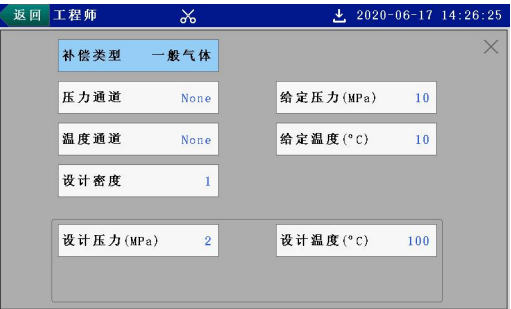

图 8- 5 一般气体补偿画面

### 线性压力补偿

在某些场合,被测流体的密度与温度的关系不密切,只与压力成一 定的线性关系,或被测流体的温度比较稳定的场合,可以采用线性压力 补偿。线性压力补偿需要对压力、系数 *A*、系数 *B* 进行运算和组态。运 算方式采用公式法: *ρ* = *A\* P* + *B* ,其中:*A*、*B* 为系数,*P* 为压力(仪表 显示的为表压、该公式中 *P* 为绝压), 压力单位为 MPa。

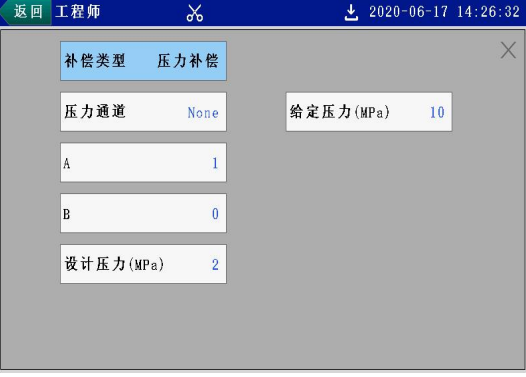

图 8- 6 线性压力补偿画面

### 线性温度补偿

在某些场合,被测流体的密度与压力的关系不密切,只与温度成一 定的线性关系,或被测流体的压力比较稳定的场合,可以采用线性温度 补偿。需要对温度、系数 A、系数 B 进行组态, 运算方式采用公式法:  $\rho = A^* t + B$ , 其中:  $A$ 、 $B$  为系数,  $t$  为现场温度, 温度单位为℃。

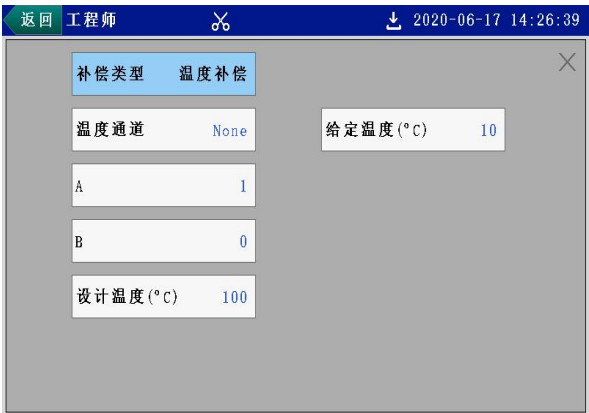

图 8- 7 线性温度补偿画面

# **8.4** 流量运算相关监控画面

| Ħ<br>流量累积    | Ë.<br>శ | Ö.     | $\Box$ 2020-06-17 14:27:21 |
|--------------|---------|--------|----------------------------|
| FLOW01       | FLOW02  | FLOW03 | FLOW04                     |
| 21.9         | 36.1    |        | 66.9                       |
| FLOW05       | FLOW06  | FLOW07 | FLOW08                     |
| 91.4<br>80.6 |         | 98.0   | 100.0                      |
| AC01         | AC02    | AC03   | AC04                       |
| 4697.7       | 4697.7  | 4697.6 | 4697.6                     |
| AC05         | AC06    | AC07   | AC08                       |
| 4697.6       | 4697.6  | 4697.5 | 4697.5                     |

图 8- 8 流量累积监控画面

# 第九章 累积通道

### **9.1** 概述

触摸式彩色无纸记录仪提供累积功能,支持最多 8 路流量累积,并 且生成月报表、日报表、时报表、班报表。启用正确的累积通道组态, 可对选定信号进行流量累积或热量累积计算。

### **9.2** 累积通道组态

根据 3.2.2 登录组态菜单,进入【累积通道】组态画面,将通道状态 改为【启用】, 选择需要设置的通道和参数项, 点击《返回 退出累积通 道组态画面。

仪表每秒钟以(当前值×累积系数/3600)累加

自班次 01 的设置时间开始,按照班次 01→班次 02→班次 03→班次 01 的顺序,到下一个班次 01 开始时结束,为一个循环,共 24 小时。

## **9.3AC** 相关监控画面

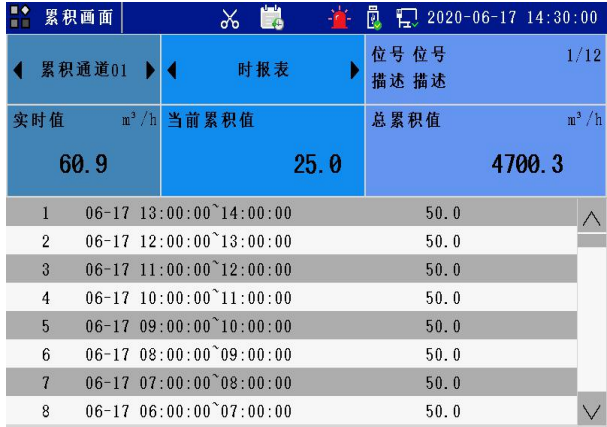

#### 图 9- 1 累积列表

班报表、时报表、日报表、月报表分别最多可记录 135、1024、45 和 12 条。

## 第十章 历史数据

### **10.1** 概述

仪表提供了强大的历史数据记录功能,可自由选择需要记录的数据。 修改记录间隔,不影响已有的记录,即支持记录间隔的修改,最小支持 0.5s 记录间隔,可手动或者自动启动(或停止)记录。以 1 秒记录间隔 为例,记录通道数和可记录时间的关系如表 10-1。

表 10- 1 历史数据可记录时间举例

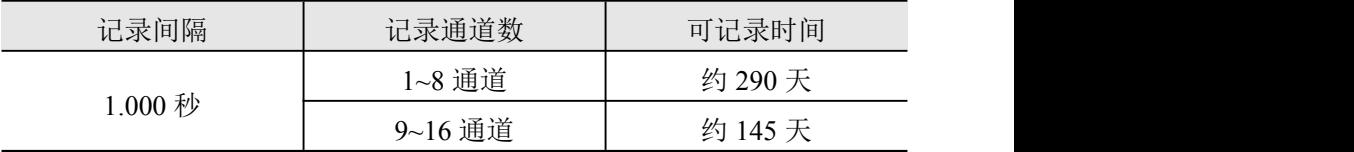

## **10.2** 历史记录组态

根据 3.2.2 登录组态菜单,进入【历史数据】组态子菜单。点击进入 【通道总数】画面,设定总的记录通道数量后,需点击【应用】方可生 效: 点击讲入【通道设置】画面, 选择各个记录通道的信号来源; 讲入 【记录参数】画面,择需要设置的参数项。

## **10.3** 停止记录

如图 10-1,在任意监控画面,点击 <mark>3 数显,洗择【功能】洗项</mark> 卡,点击【停止记录】,即可停止历史数据记录,此时状态栏中的 记变为【停止记录】变为【开始记录】,点击【开始记录】即可恢复 历史数据记录。

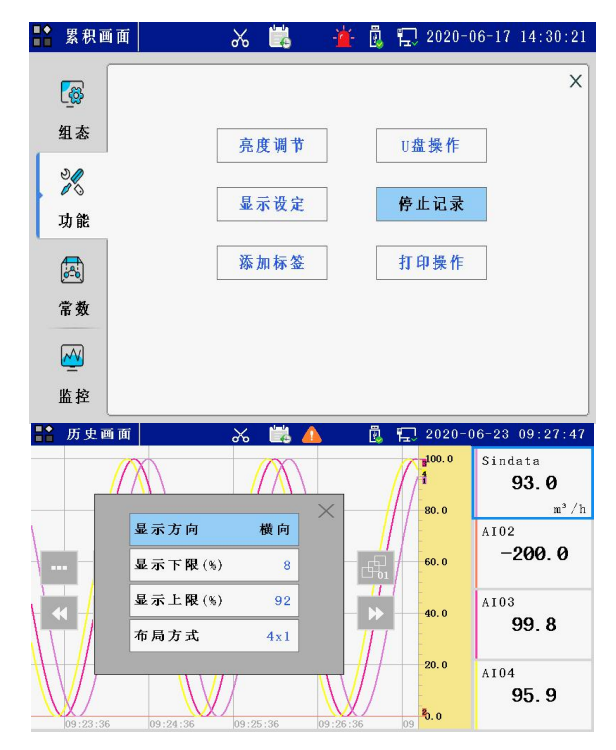

图 10- 1 停止记录

# **10.4** 预置标签

此处设定标签名称,可在任意监控画面下应用于历史画面中,起到 书签作用。操作步骤如下: 在【功能】选项卡中, 点击【添加标签】, 选 择需要的标签添加到历史画面中。

在历史画面中选择添加标签,将在标尺所在时间处添加标签;在 其他监控画面下选择添加标签时,将在当前时刻添加标签。

# **10.5REC** 相关监控画面

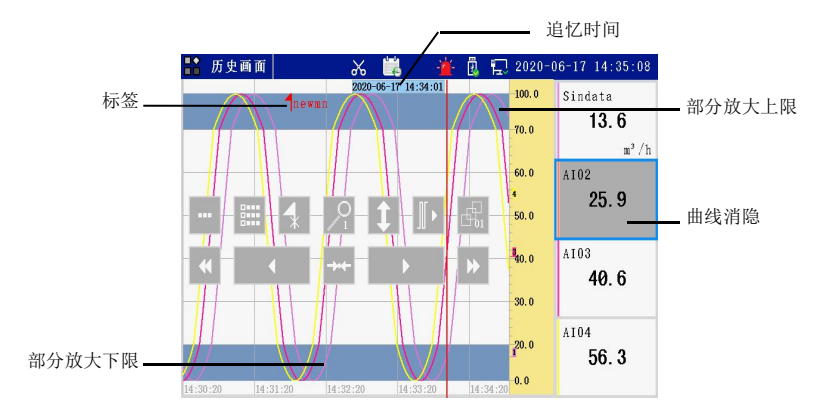

图 10- 2 历史画面

在曲线显示区域内点击,弹出界面软操作键。

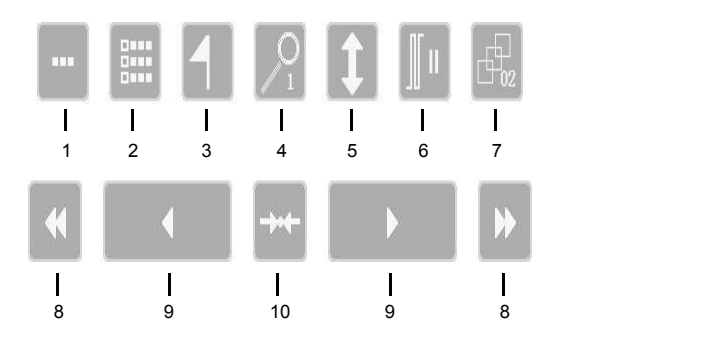

1.点击弹出如图 10- 3 所示对话框,可设置曲线显示方向、每页通道 数布局以及部分缩放的上下限。关闭对话框后,设置生效。

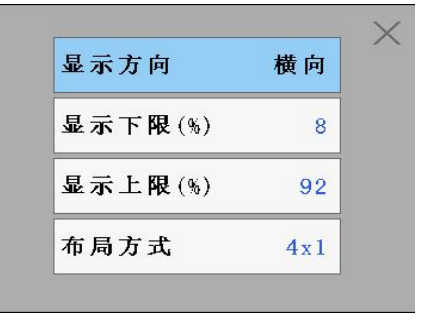

图 10-3

2.点击此键弹出标签列表,标签列表显示已记录的标签信息,包括时 间和名称。

3.点击此键显示和隐藏标签(每一屏数据最多显示 10 个标签)。

4.时标键。按此键修改曲线显示的时间间隔,即改变每屏显示的历史 数据量。

5.缩放键。按此键开启或关闭部分缩放功能,部分缩放的范围在图 10- 3 所示对话框中设定。

6.实时曲线与历史曲线间切换。

7.翻页键。按此键在各个历史记录通道中循环翻页。

8.快速移动时间标尺。点击此键移动 1 屏数据。

9.移动时间标尺。点击此键移动 1 倍时标数据,长按快速移动时标。

10.定点追忆。点击此键弹出定点追忆时间设置框,时间设置完成后, 系统将自动定位到定点时间。当该时间早于可追忆时间范围时,系统将 自动定位至最早记录时间处;晚于当前时间时,系统将自动定位至当前 时间处。

## 第十一章 信息列表

#### **11.1** 概述

除了第 10 章提到的标签列表外,仪表还提供了对通道报警信息、故 障信息、操作信息和掉电信息的记录功能。每种信息最多可存储 512 条, 当记满 512 条后再产生新的信息时,系统将自动删除最早的记录以保存 最新信息。在报警、故障和操作信息画面下,按【历史画面】可快速定 位至历史画面的相应时刻,查看该点数据。

### **11.2** 信息画面组态

根据路径【组态】→【监控画面】→【画面开关】,勾选信息画面后 面的复选框,打开信息画面。

在任意监控画面下,在左上角的画面名称 i 数量 处点击,弹出选 项卡,点击【监控】,进入【监控】选项卡,选择需要查看的信息列表, 监控画面直接切换至选择的监控画面。

## **11.3** 信息清除

根据 3.2.2 登录组态菜单,根据路径【系统配置】→【信息清除】进 入信息清除画面,选择需要清除的信息项,点击《题画报出【信息清除】 画面。

## 第十二章 **U** 盘操作

### **12.1** 概述

仪表支持 U 盘作为外部存储介质,可将需要保存的历史数据或组态 配置通过 U 盘转存到计算机永久保存,也可将 U 盘中保存的组态数据读 到仪表中。支持最大 32G 容量的 U 盘。在【U 盘操作】画面中,可查看 U 盘当前的存储状况,并可进行格式化、或保存历史数据、信息列表、 累积列表等操作。

在操作过程中, 画面顶部的状态栏中会有 2 图 图标, 表示仪表检测 到 U 盘。

保存历史数据时,U 盘状态显示为"正在保存 YYMMDDHX.HDA", 操作提示显示保存进度,同一个 U 盘同一个文件夹中同一天的历史数据 文件最多存储 10 个, H0~H9。

历史数据设定为【自动保存】时,仪表将在设定时间开始自动保存 最近 24 小时内的历史数据,若己记录的历史数据不足 24 小时,则自动 保存所有数据

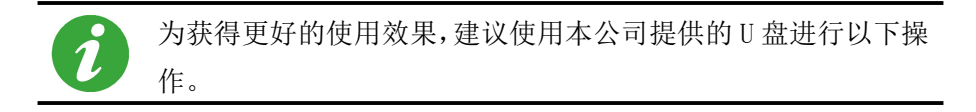

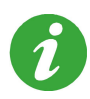

若到达自动保存的开始时间后,仍未插入 U 盘,则会添加故障 信息"没有发现 U 盘!",同时将这次应该保存的数据留到下 一个自动保存任务,即下一个自动保存的开始时间到达后,将分 别记录这 48 小时的数据。

## 第十三章 通讯操作

## **13.1** 概述

仪表支持与上位机的通讯操作,实现对仪表的实时监控和历史数据 的读取。同时仪表选择主机模式(【主从模式】选择"主机(RS232)" 或"主机(RS485)")可以与其他从机之间讲行通讯。

仪表支持 RS232/RS485/Ethernet 三种通讯模式同时通讯。 数据类型可参考我公司提供的 Modbus 协议相关说明。

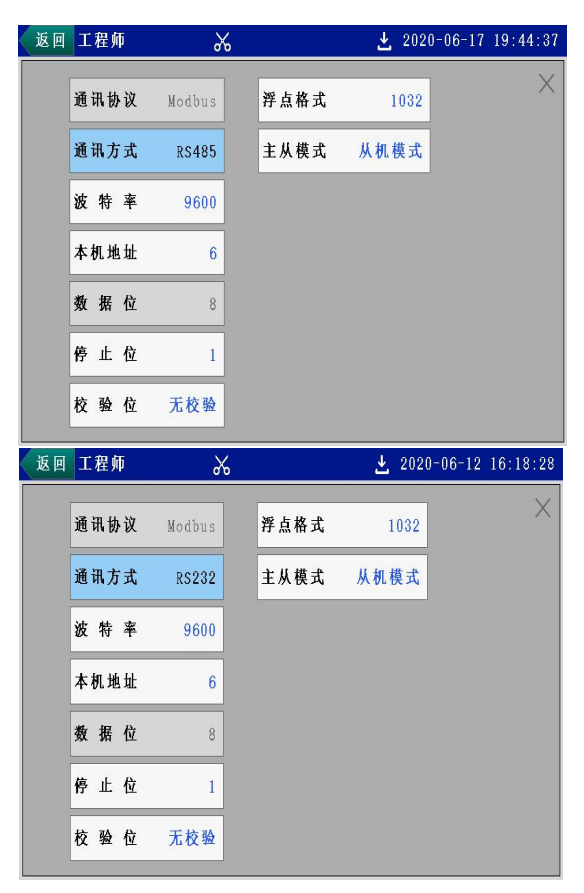

图 13- 1 通讯设置组态界面(从机模式)

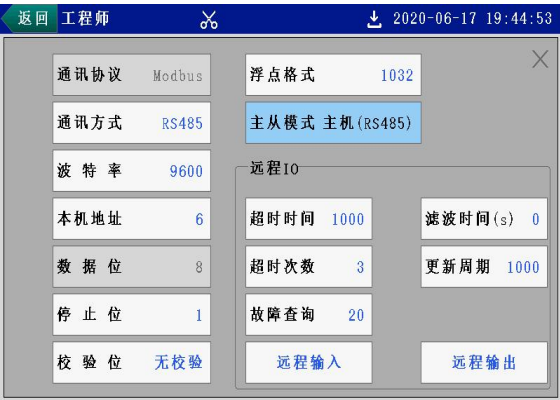

| 返回 | 工程师  | y            |                       | $\downarrow$ , 2020-06-12 16:18:49 |
|----|------|--------------|-----------------------|------------------------------------|
|    | 通讯协议 | Modbus       | 浮点格式<br>1032          | X                                  |
|    | 通讯方式 | <b>RS232</b> | 主从模式 主机(RS232)        |                                    |
|    | 波特率  | 9600         | 远程10                  |                                    |
|    | 本机地址 | 6            | 超时时间<br>1000          | 滤波时间(s)<br>$\theta$                |
|    | 数据位  | 8            | 超时次数<br>$\mathcal{R}$ | 更新周期<br>1000                       |
|    | 停止位  | 1            | 故障查询<br>20            |                                    |
|    | 校验位  | 无校验          | 远程输入                  | 远程输出                               |

图 13-2 通讯设置组态界面(主机模式)

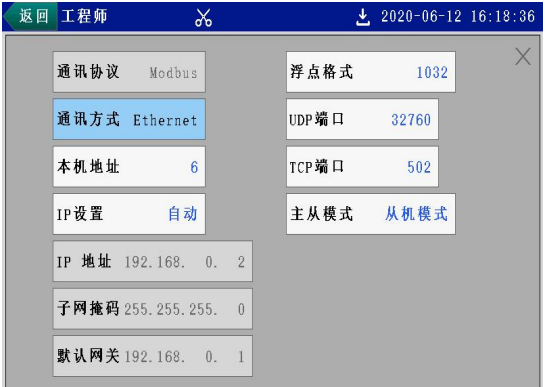

图 13-3 通讯设置组态界面 (Ethernet)

## 第十四章 打印操作

### **14.1** 概述

仪表可以与微型打印机联机,提供打印输出功能,打印内容包括: 历史曲线、历史数据、月报表、日报表、时报表、班报表等,您可以根 据需要选择不同的打印倍率、打印不同时间段的数据或报表。

## **14.2** 打印机的连接

仪表和打印机之间的连接如图 14- 1,通讯线请使用屏蔽双绞线制作, 长度不能超过 10 米。

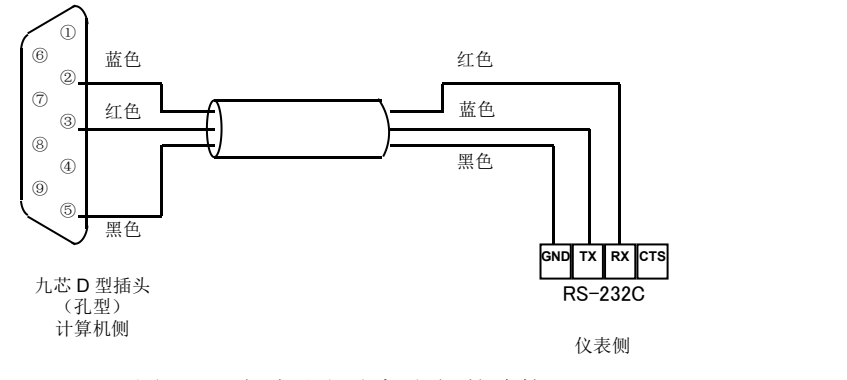

图 14- 1 仪表和打印机之间的连接

## **14.3** 打印操作

连接好打印机,打印参数设置完毕后,点击【打印】开始打印操作, 打印过程中可点击【停止】终止打印,此时,画面按键提示【停止中】, 表示正在停止打印。

# 第十五章 故障处理和维护

为了维护仪表的可靠性,使之能在更长时间内保持良好的工作状态, 请定期检查并更换零部件。确保仪表的安装、使用环境等均符合要求, 并按正常规程进行接线和其他操作。当仪表发生故障时,应按本手册所 述方法进行解决。

**15.1** 故障处理

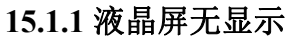

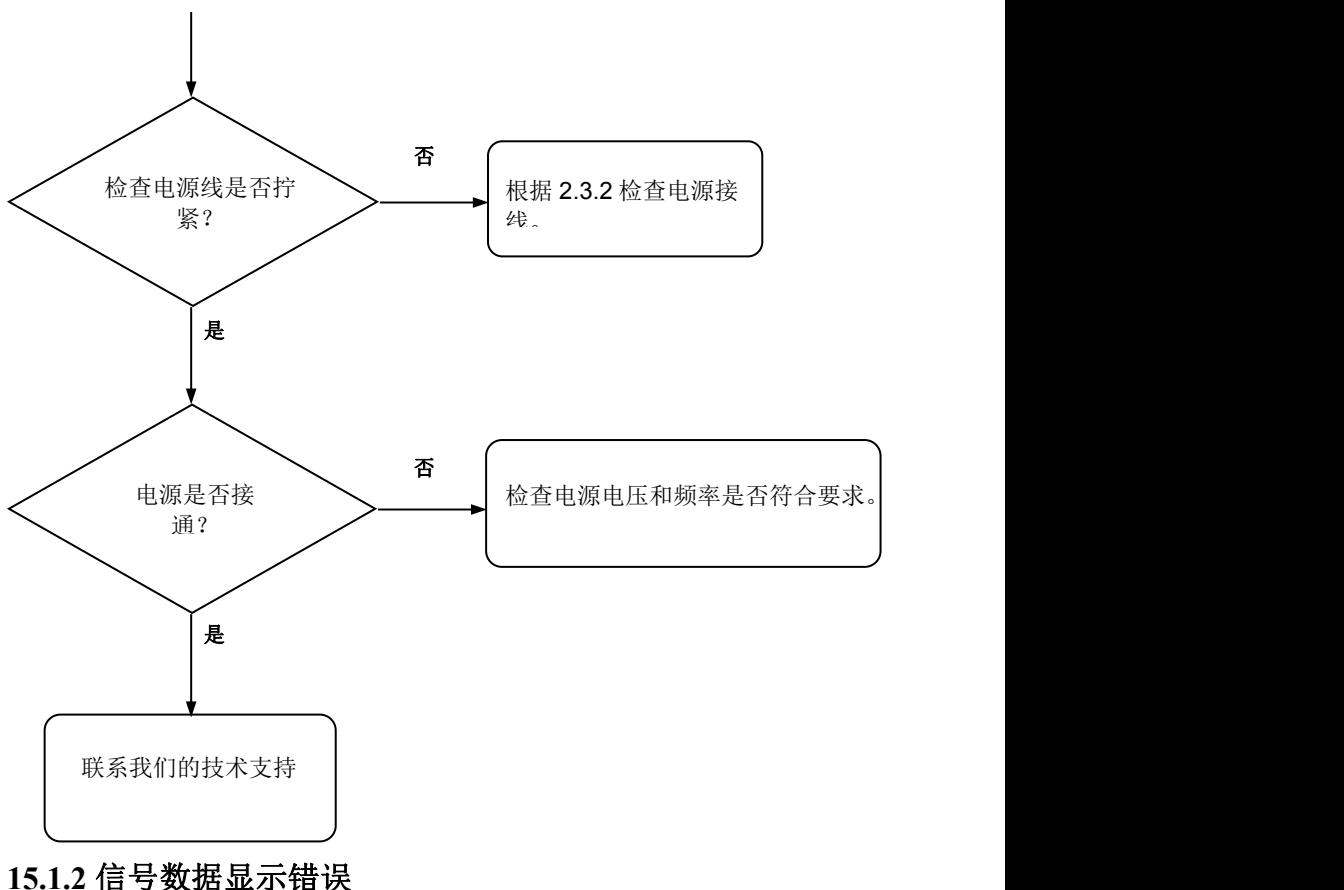
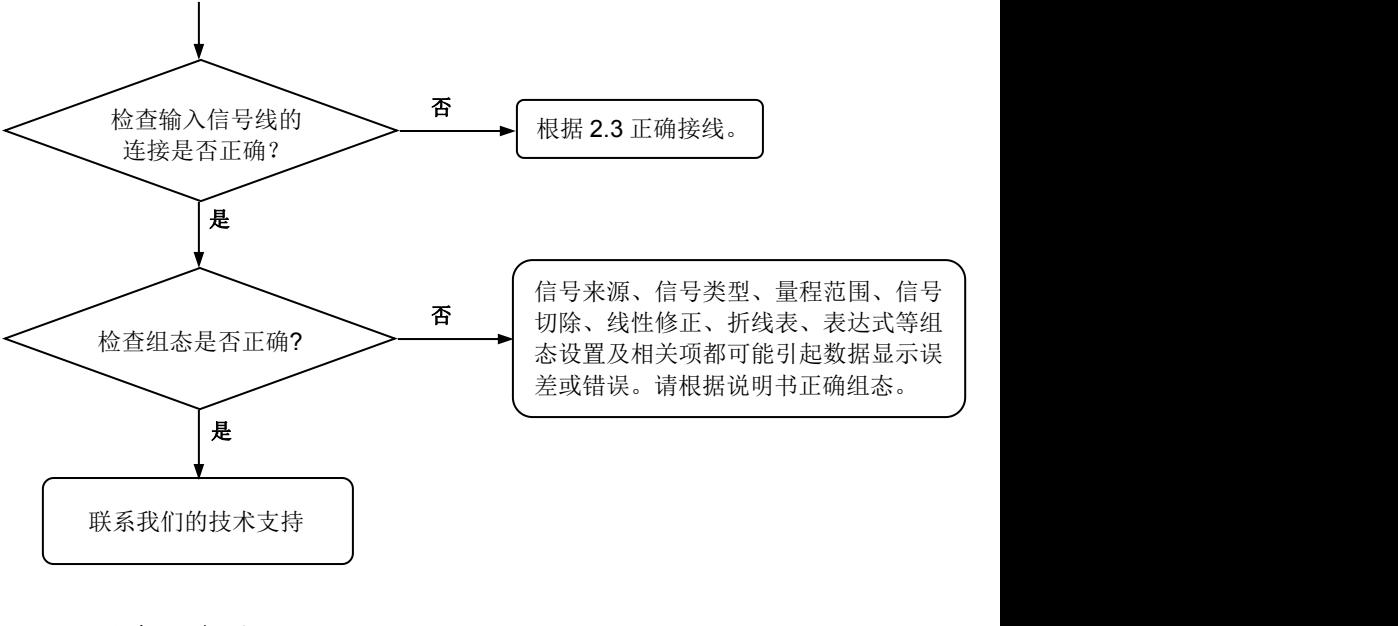

## **15.1.3** 无法正确通讯

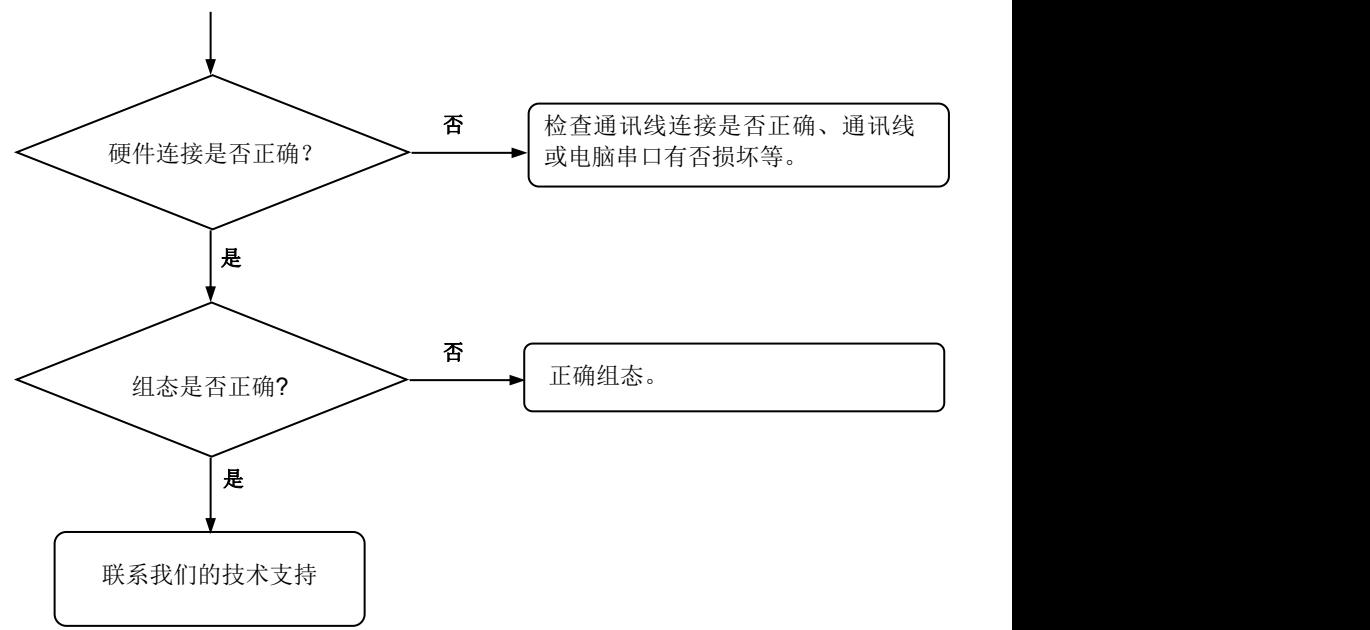

#### **15.2** 维护

#### **15.2.1** 定期检查

定期检查包括:

- > 检查仪表各部件有无损伤、腐蚀等现象,并清除表面附着物;
- > 检查各零部件有无松动;
- > 检查接地保护,确保保护措施完善;
- 确保仪表壳体两侧通风孔通畅,以防高温故障、动作异常、寿 命降低和火灾等现象发生。

### **15.2.2** 零部件更换

消耗品的推荐更换周期如表 15- 1 所示,这里的更换周期是指仪表在 正常工作状态下的值。实际更换周期请参考本表并综合考虑实际使用情 况后作出判断。

所有更换操作必须由我公司技术人员执行,必要时请与我公司联系。

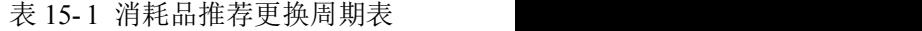

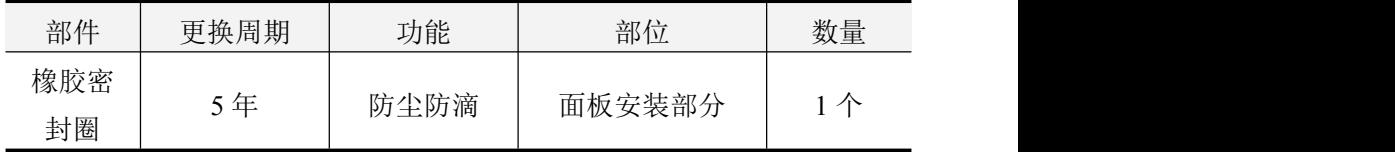

# 第十六章 质保及售后服务

本公司向客户承诺,本仪表供货时所提供的硬件附件在材质和制造 工艺上都不存在缺陷。

从仪表购买之日开始计算,质保期内若收到用户关于此类缺陷的通 知,本公司对确实有缺陷的产品实行无条件免费维护或者免费更换,对 所有非定制产品一律保证 7 天内可退换。

免责声明

在质保期内,下列原因导致产品故障不属于三包服务范围:

(1) 客户使用不当造成产品故障。

(2) 客户对产品自行拆解、修理和改装造成产品故障。

售后服务承诺:

(1) 客户的技术疑问,我们承诺在接收用户疑问后 2 小时内响应处理 完毕。

(2) 返厂维修的仪表我们承诺在收到货物后 3 个工作日内出具检测结 果,7 个工作日内出具维修结果。